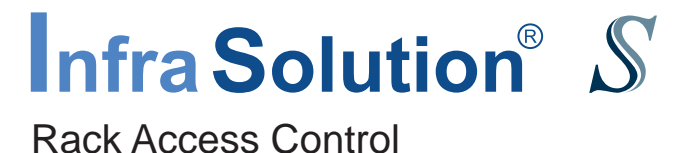

## **User Manual Utilities ISU-01**

# **S-700 Standalone Rack Access Control SmartCard + Passcode PROXIMITY MODEL MiFARE MODEL**  $(l,s)$

Designed and manufactured by Austin Hughes

FC CE MEACH

### **Legal Information**

First English printing, January 2018

Information in this document has been carefully checked for accuracy; however, no guarantee is given to the correctness of the contents. The information in this document is subject to change without notice. We are not liable for any injury or loss that results from the use of this equipment.

#### **Safety Instructions**

#### **Please read all of these instructions carefully before you use the device. Save this manual for future reference.**

- Unplug equipment before cleaning. Don't use liquid or spray detergent; use a moist cloth.
- Keep equipment away from excessive humidity and heat. Preferably, keep it in an air-conditioned environment with temperatures not exceeding 40º Celsius (104º Fahrenheit).
- When installing, place the equipment on a sturdy, level surface to prevent it from accidentally falling and causing damage to other equipment or injury to persons nearby.
- When the equipment is in an open position, do not cover, block or in any way obstruct the gap between it and the power supply. Proper air convection is necessary to keep it from overheating.
- Arrange the equipment's power cord in such a way that others won't trip or fall over it.
- If you are using a power cord that didn't ship with the equipment, ensure that it is rated for the voltage and current labeled on the equipment's electrical ratings label. The voltage rating on the cord should be higher than the one listed on the equipment's ratings label.
- Observe all precautions and warnings attached to the equipment.
- If you don't intend on using the equipment for a long time, disconnect it from the power outlet to prevent being damaged by transient over-voltage.
- Keep all liquids away from the equipment to minimize the risk of accidental spillage. Liquid spilled on to the power supply or on other hardware may cause damage, fire or electrical shock.
- Only qualified service personnel should open the chassis. Opening it yourself could damage the equipment and invalidate its warranty.
- If any part of the equipment becomes damaged or stops functioning, have it checked by qualified service personnel.

#### **What the warranty does not cover**

- Any product, on which the serial number has been defaced, modified or removed.
- Damage, deterioration or malfunction resulting from:
	- $\Box$  Accident, misuse, neglect, fire, water, lightning, or other acts of nature, unauthorized product modification, or failure to follow instructions supplied with the product.
	- $\Box$  Repair or attempted repair by anyone not authorized by us.
	- $\Box$  Any damage of the product due to shipment.
	- $\Box$  Removal or installation of the product.
	- $\Box$  Causes external to the product, such as electric power fluctuation or failure.
	- $\Box$  Use of supplies or parts not meeting our specifications.
	- □ Normal wear and tear.
	- $\Box$  Any other causes which does not relate to a product defect.
- Removal, installation, and set-up service charges.

### **Regulatory Notices Federal Communications Commission (FCC)**

This equipment has been tested and found to comply with the limits for a Class B digital device, pursuant to Part 15 of the FCC rules. These limits are designed to provide reasonable protection against harmful interference in a residential installation.

Any changes or modifications made to this equipment may void the user's authority to operate this equipment. This equipment generates, uses, and can radiate radio frequency energy and, if not installed and used in accordance with the instructions, may cause harmful interference to radio communications.

However, there is no guarantee that interference will not occur in a particular installation. If this equipment does cause harmful interference to radio or television reception, which can be determined by turning the equipment off and on, the user is encouraged to try to correct the interference by one or more of the following measures:

- Re-position or relocate the receiving antenna.
- Increase the separation between the equipment and receiver.
- Connect the equipment into an outlet on a circuit different from that to which the receiver is connected.

Notice : The changes or modifications not expressly approved by the party responsible for compliance could void the user's authority to operate the equipment.

IMPORTANT NOTE: To comply with the FCC RF exposure compliance requirements, no change to the antenna or the device is permitted. Any change to the antenna or the device could result in the device exceeding the RF exposure requirements and void user's authority to operate the device.

## **Content**

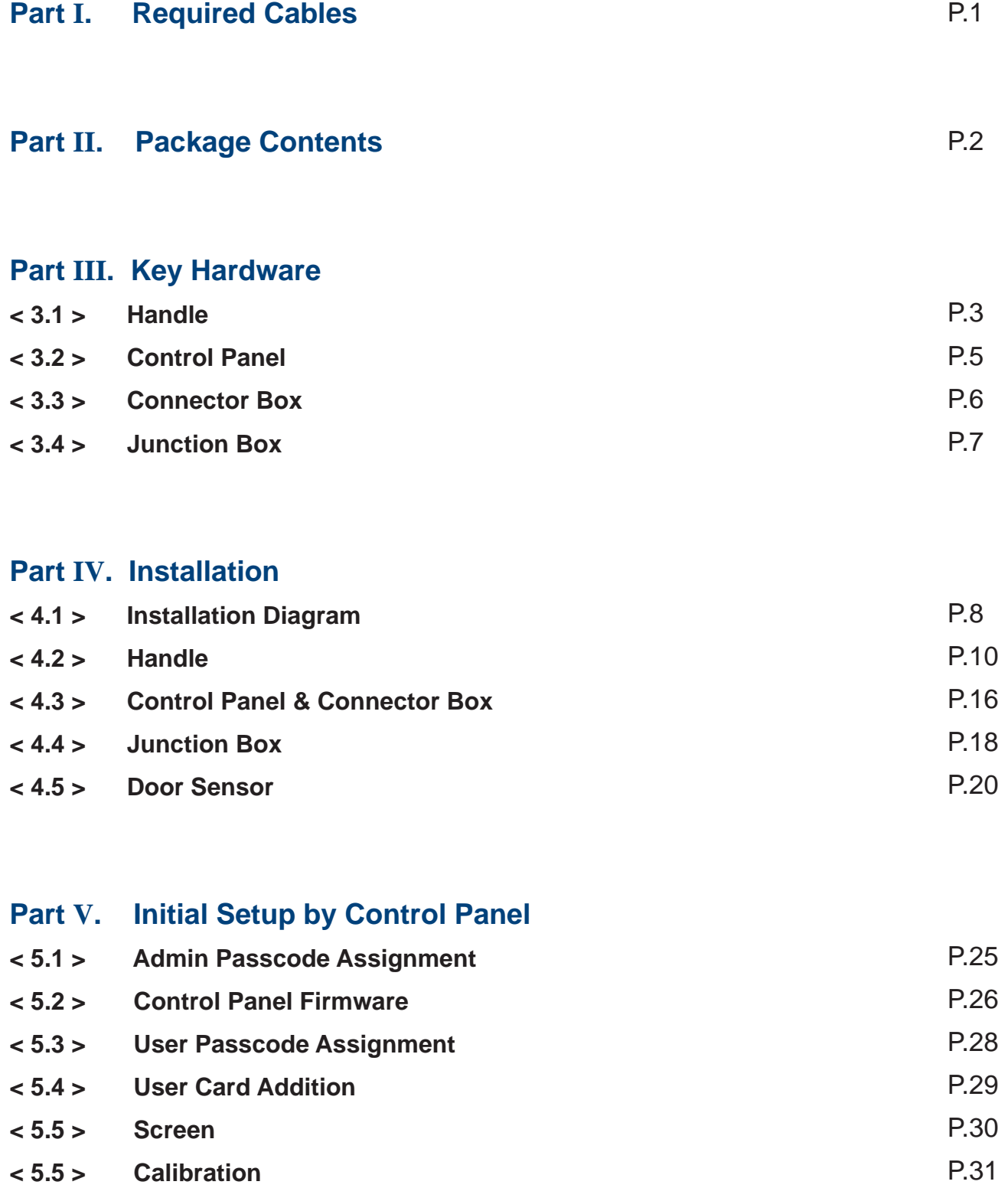

## **Content**

## **Part VI. Utilities ISU-01**

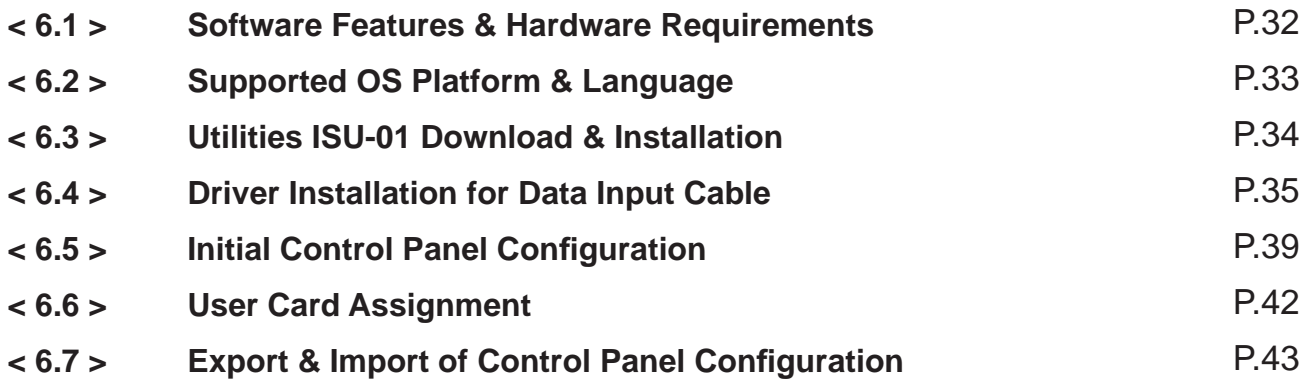

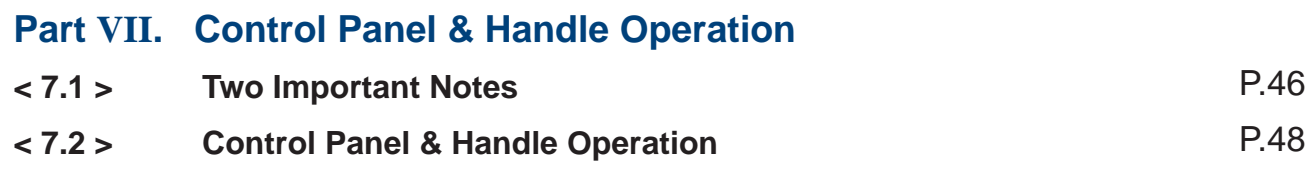

## **Part VIII. FAQ & Troubleshooting**

## **Part IX. Accessories**

P.50

P.52

## **Part I. Required Cables**

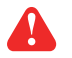

Below cable not provided

#### **1 Cat5 Cable**

- **▪** For connection between Junction Box & Handle / Control Panel
- **▪** The cable length can be customized subject to rack size
- **▪** NOT provided

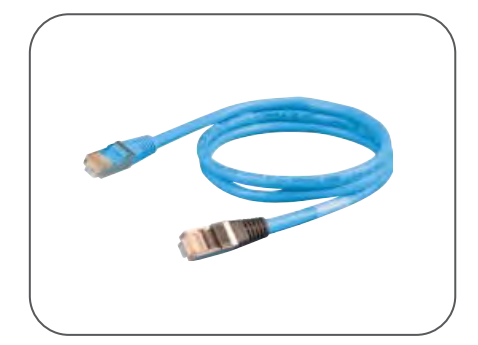

## **Part II. Package Contents**

## **Unpacking**

The equipment comes with the standard parts shown on the package contents. Check and make sure they are included and in good condition. If anything is missing, or damage, contact the supplier immediately.

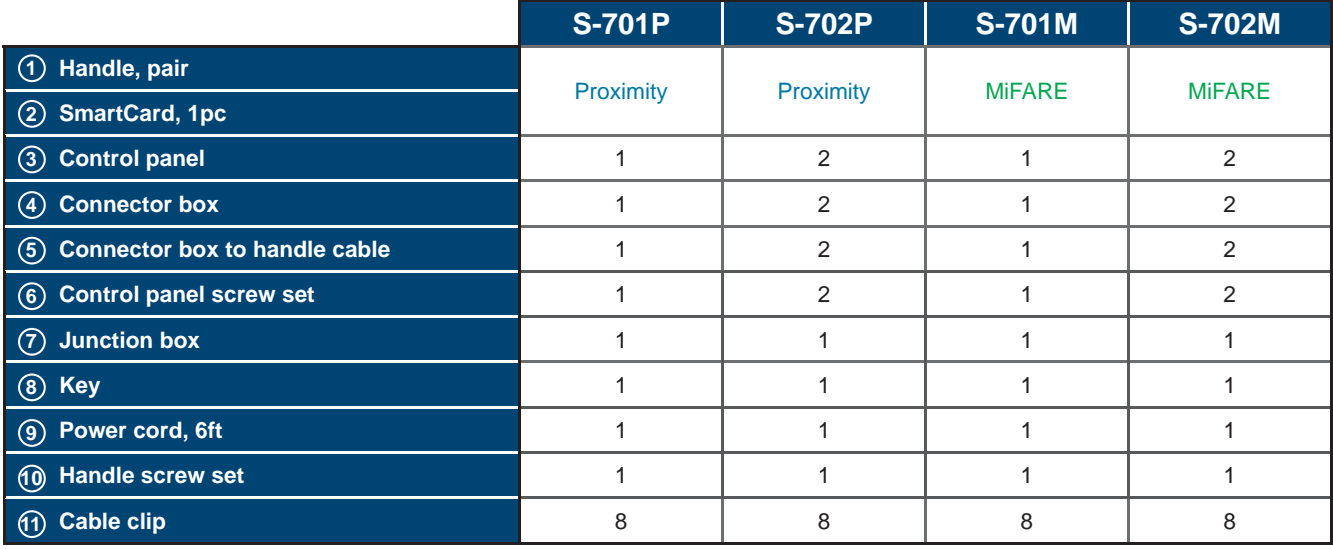

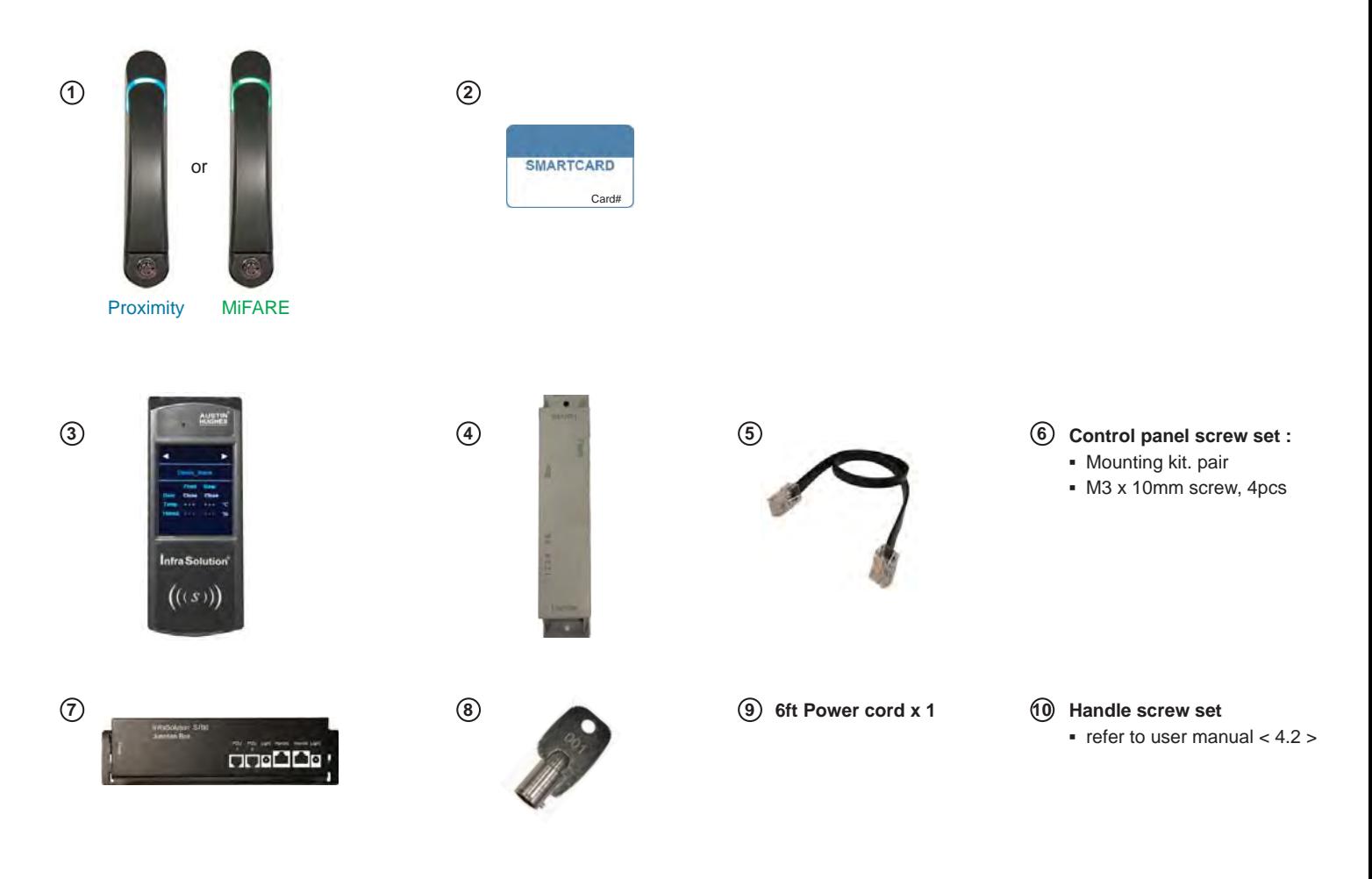

**11 Cable clip x 8**

## **Part III. Key Hardware**

## **< 3.1 > Handle**

**Cut-out Front View ( Universal Mounting )**

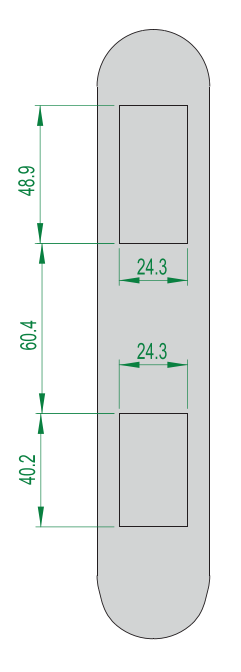

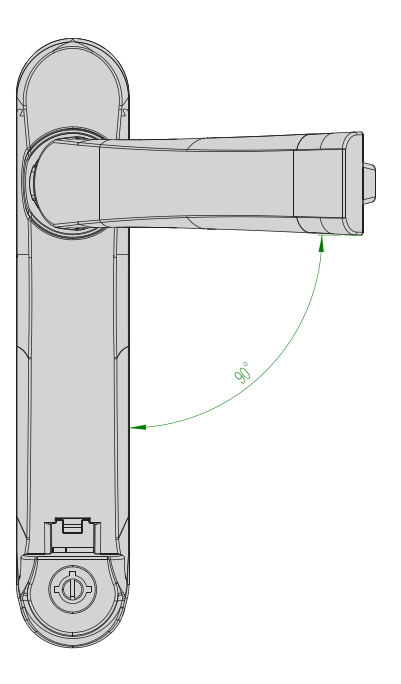

**Side View Open**

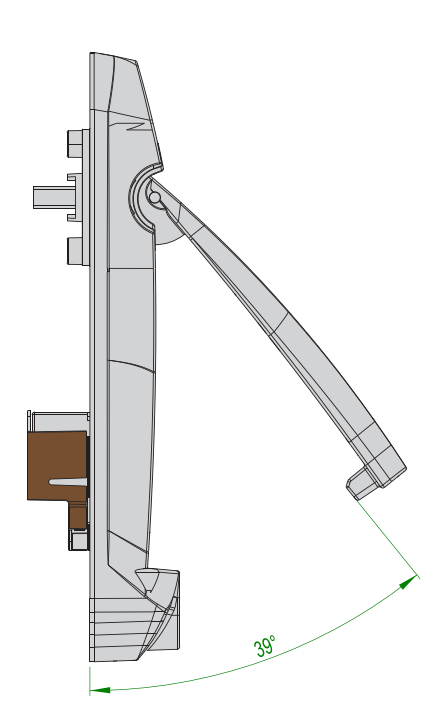

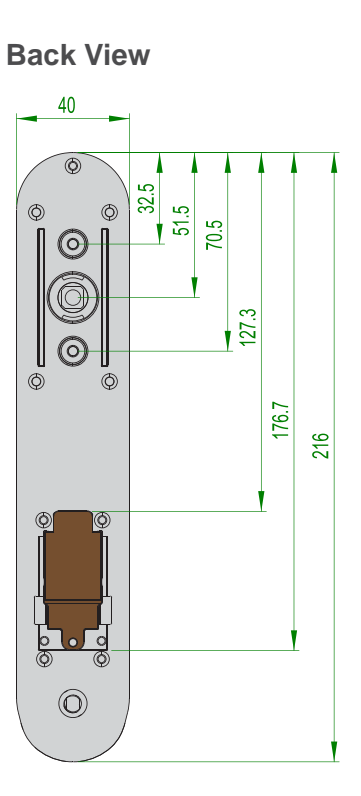

**Side View Close**

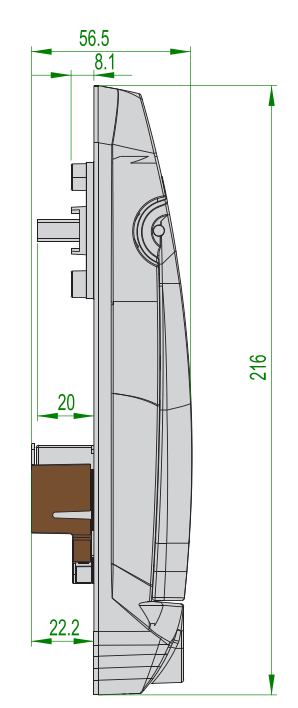

**Unit : mm**

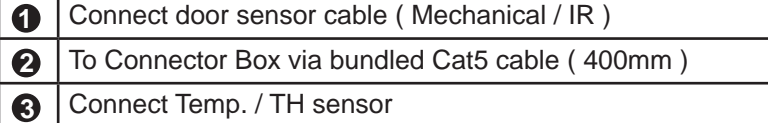

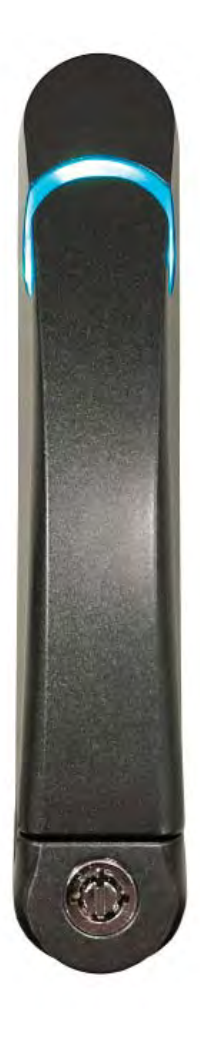

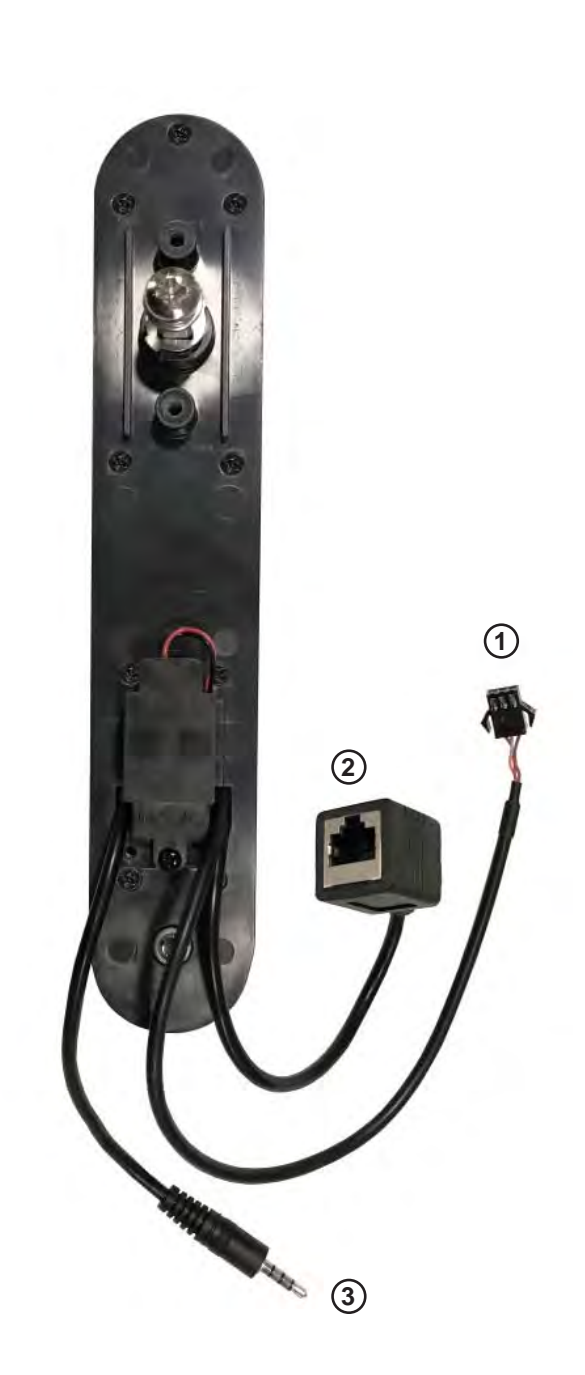

## **< 3.2 > Control Panel**

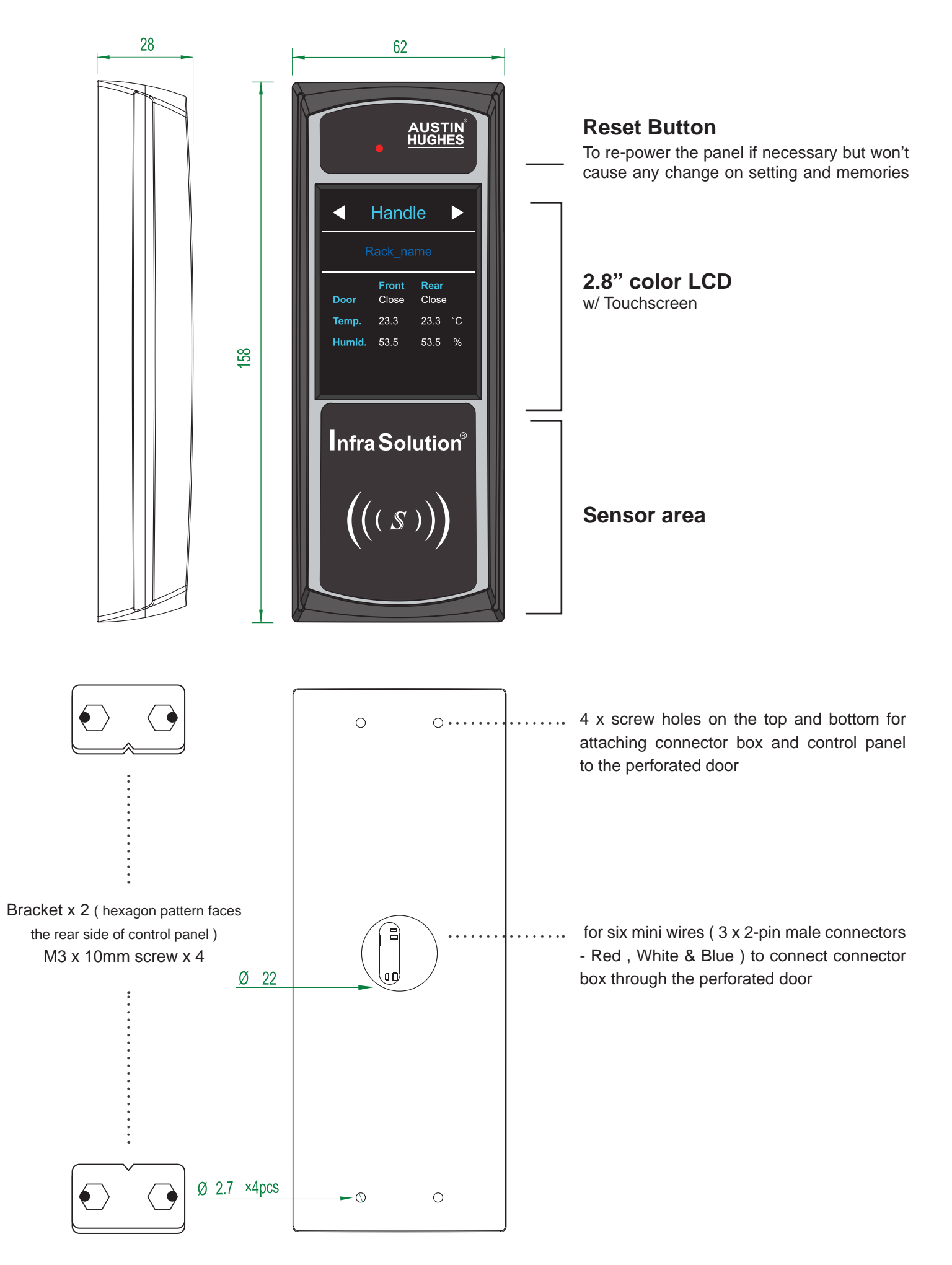

## **< 3.3 > Connector Box**

#### **Unit : mm**

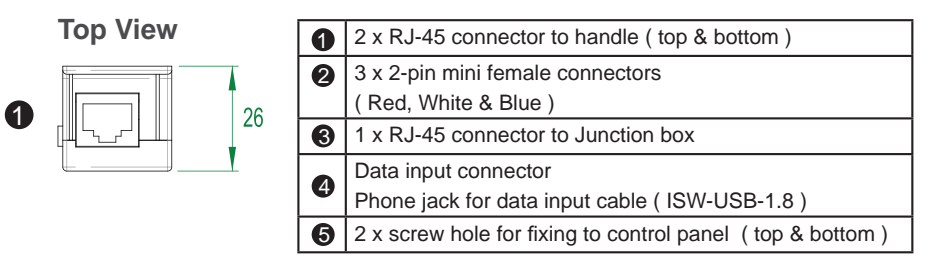

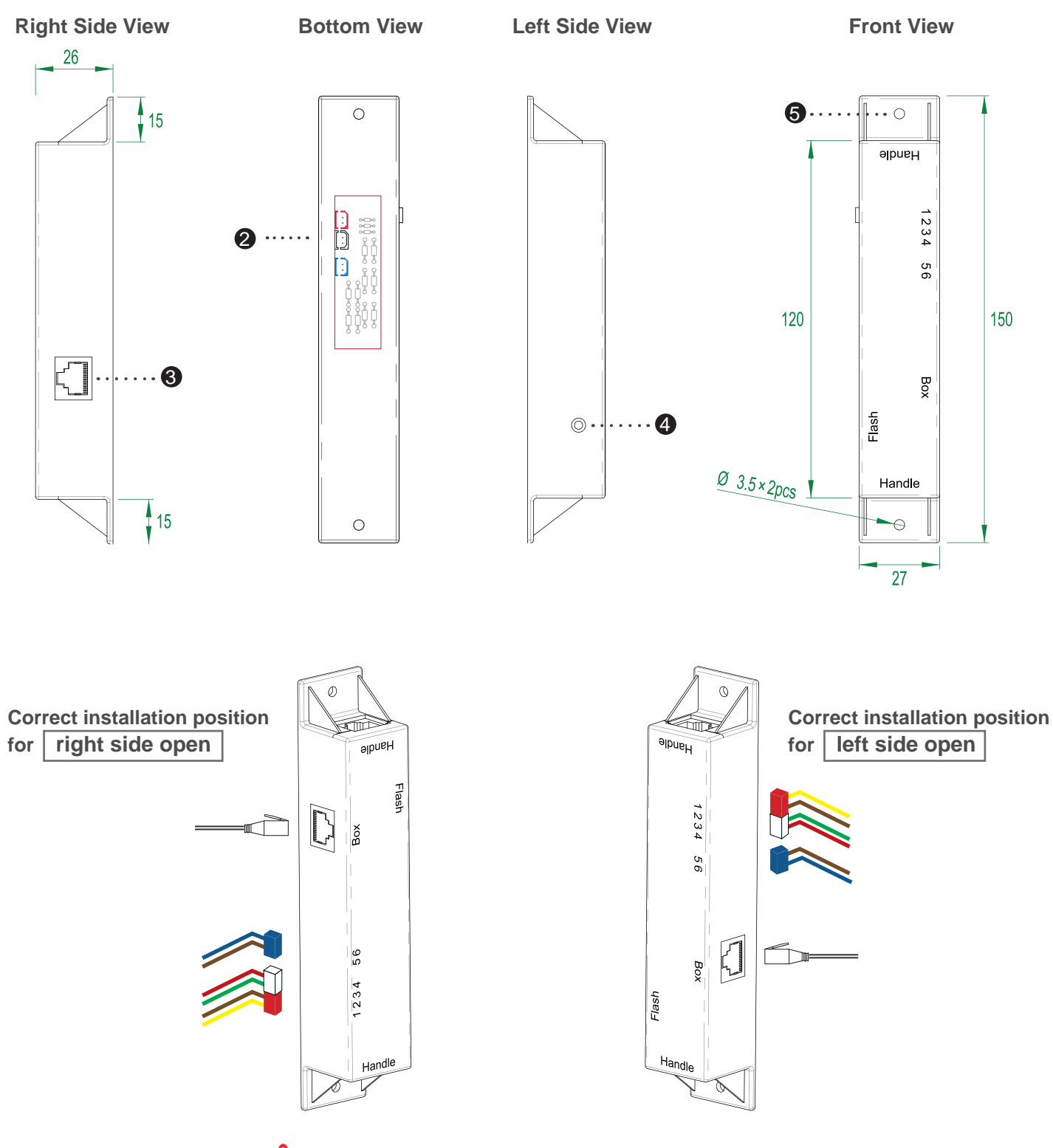

**A** Incorrect installation may cause installation difficulties

## **< 3.4 > Junction Box**

## **Junction box dimension :**

**Unit : mm**

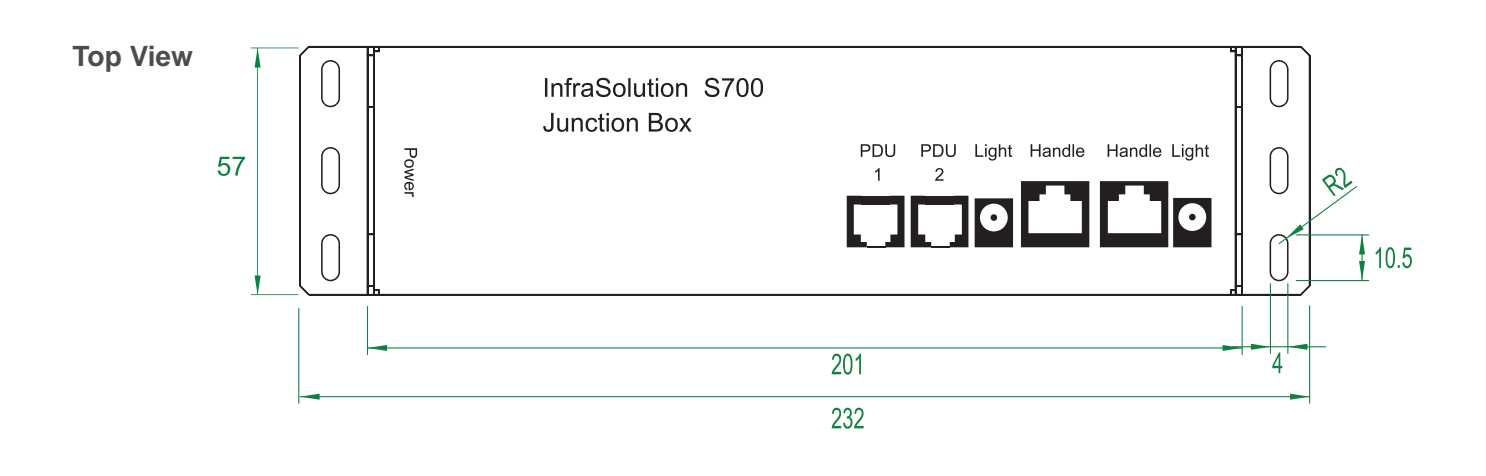

#### **Front View**

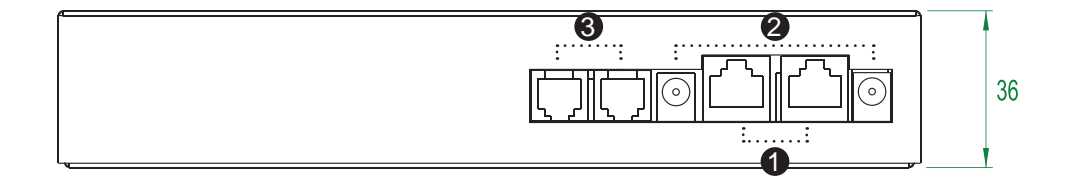

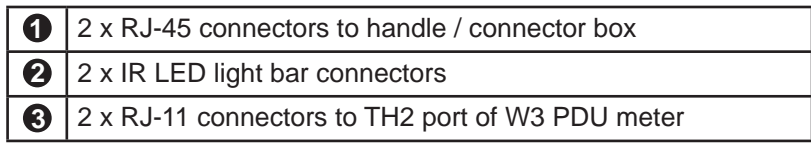

## **Part IV. Installation**

## **< 4.1 > Installation Diagram**

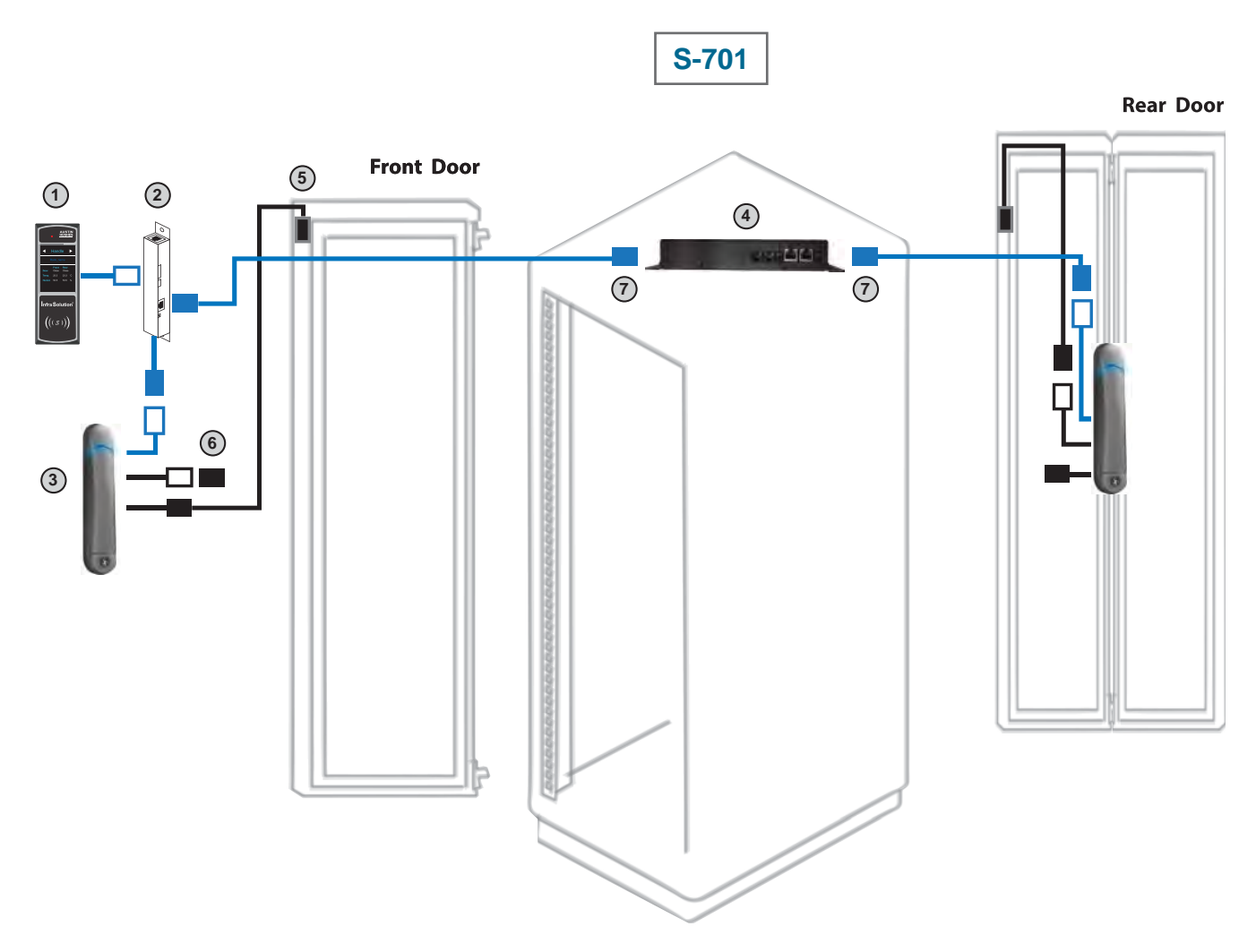

- **1** Control Panel \* Please refer to Package Contents on P.2
- **2** Connector Box
	- for data input / configuration
- **3** S-700 SmartCard handle - Proximity or MiFARE
- **4** Junction Box
	- data communication for control panels & handles
	- provides connectors for light bar & W3 PDU integration
	- built-in power adapter
- **5** Door sensor with 2m cable
	- for front & rear doors
- **6** Temp. / TH sensor connector
- **7** Cat5 cable
	- for connection between junction box & handle / control panel
	- The cable length can be customized subject to rack size
	- NOT provided

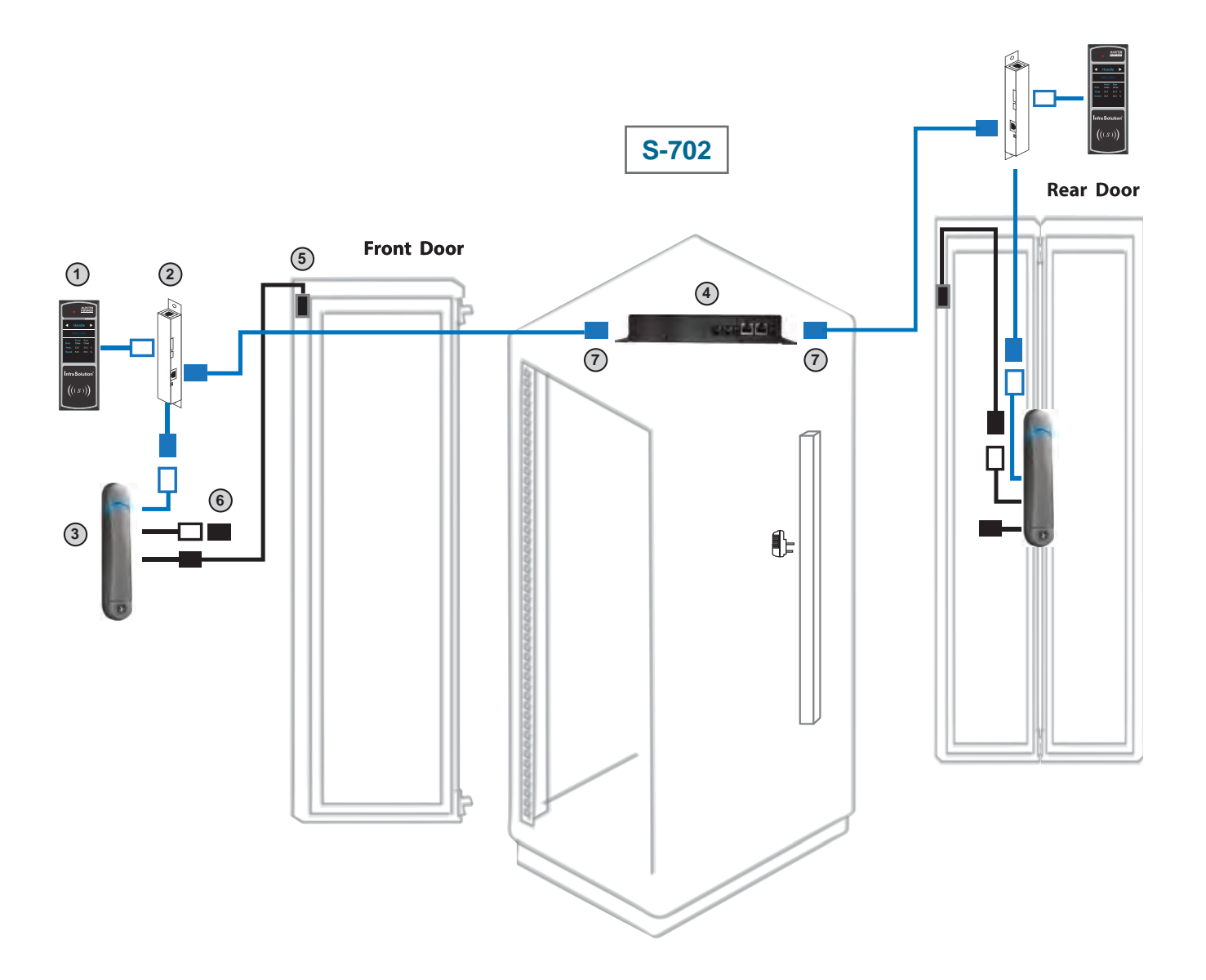

- **1** Control Panel \* Please refer to Package Contents on P.2
- **2** Connector Box
	- for data input / configuration
- **3** S-700 SmartCard handle - Proximity or MiFARE
- **4** Junction Box
	- data communication for control panels & handles
	- provides connectors for light bar & W3 PDU integration
	- built-in power adapter
- **5** Door sensor with 2m cable
	- for front & rear doors
- **6** Temp. / TH sensor connector
- **7** Cat5 cable
	- for connection between junction box & handle / control panel
	- The cable length can be customized subject to rack size
	- NOT provided

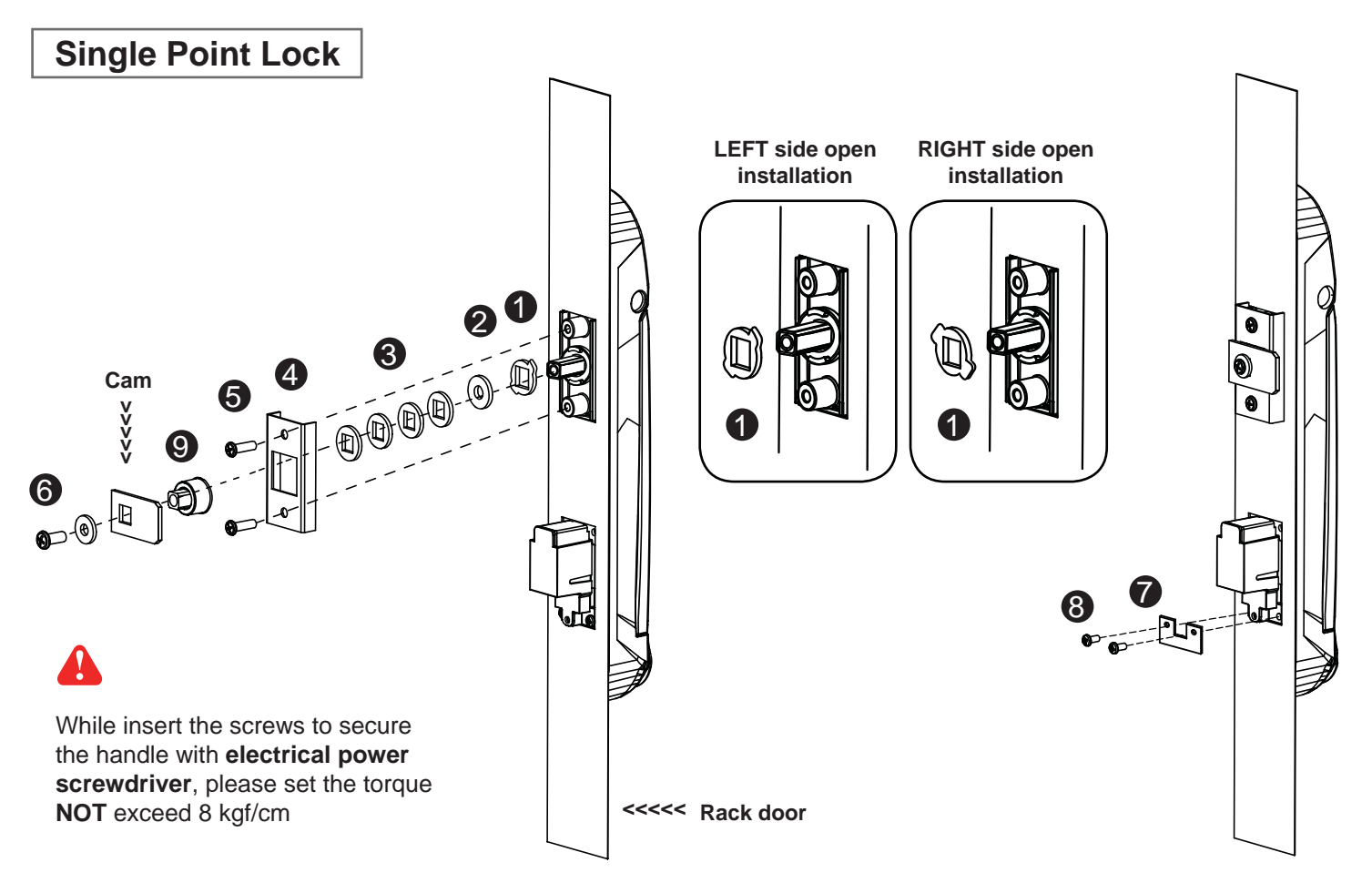

- 1. Insert  $\bullet$  metal washer,  $\bullet$  plastic washer and  $\bullet$  metal square hole washer x 4 to the spigot of the smartcard handle.
- 2. Mount the smartcard handle to the universal mounting position.
- 3. Place the  $\bigcirc$  handle mounting bracket with  $\bigcirc$  M4 x 9mm screw x 2 to secure the handle.
- 4. Attach the **Cam** with  $\bigcirc$  metal square washer(s) to adjust and to fit the cam locking position. The extension spigot  $\bigcirc$  required or not for installation is subject to the rack door locking design. Note : - If the cam cannot fit the locking position after adjustment, customization for the cam is required. - Cam customization service upon your request, please contact your sales representative.
- 5. Insert the <sup>6</sup> M6 x 15mm screw x 1 with circle hole washer to secure the **Cam** to the handle.
- 6. Place the  $\bigcirc$  U bracket with  $\bigcirc$  M3 x 10mm screw x 2 to further secure the handle in place.

#### **Handle mounting screw set for single point lock**

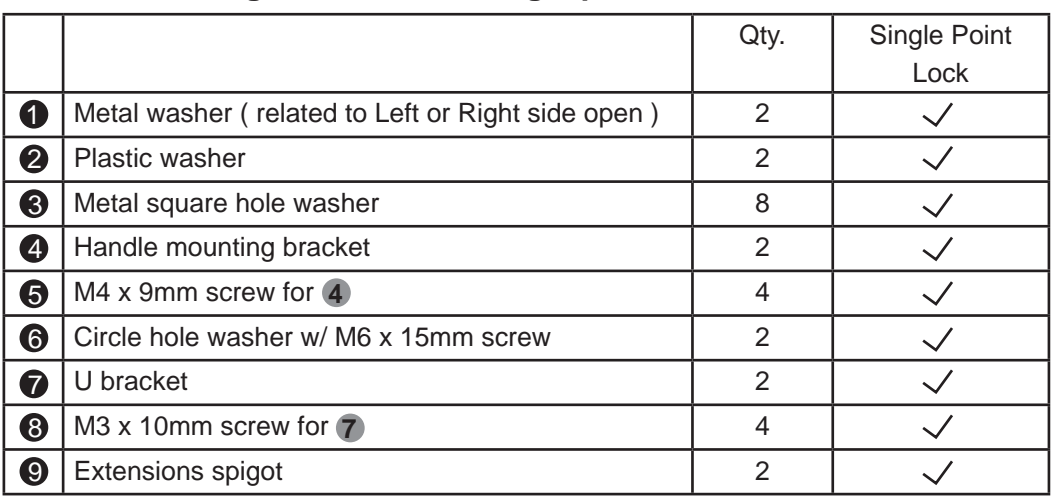

Pay attention to the below. Otherwise, it may cause operation problem.

- 1. Make sure  $\bigcirc$  Cam lock can slide into the hole without stress.
	- 2 The cut-out of the cam hole with enough space tolerance.

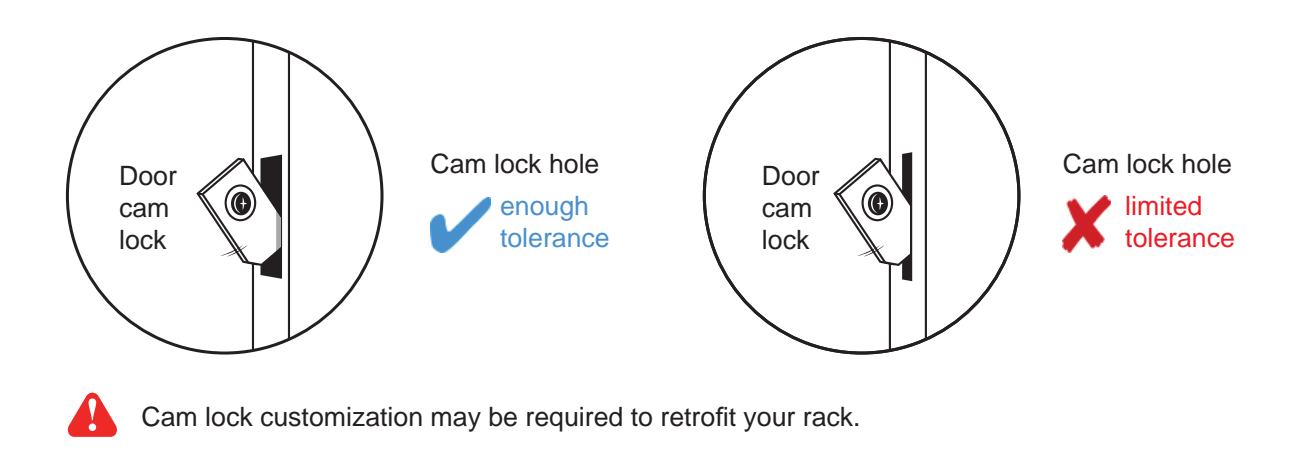

2. Make sure the rack doors are rigid and no bending.

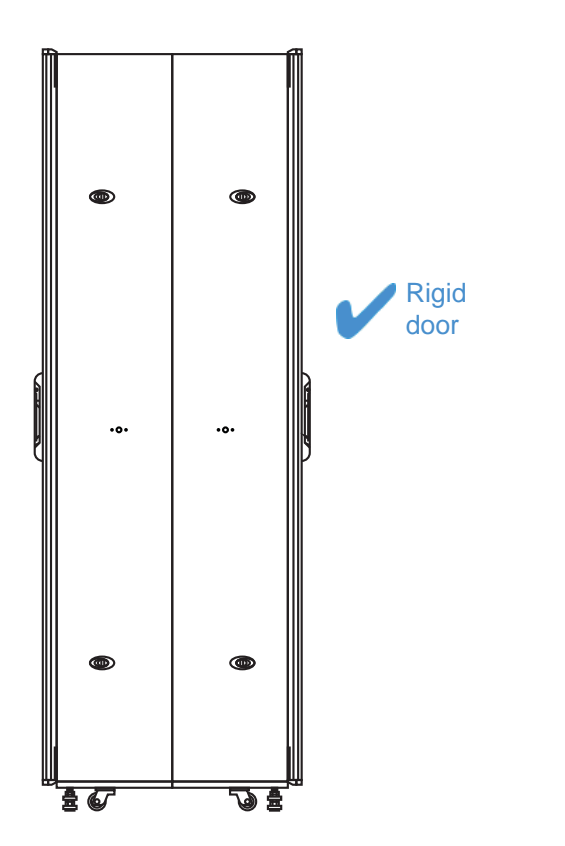

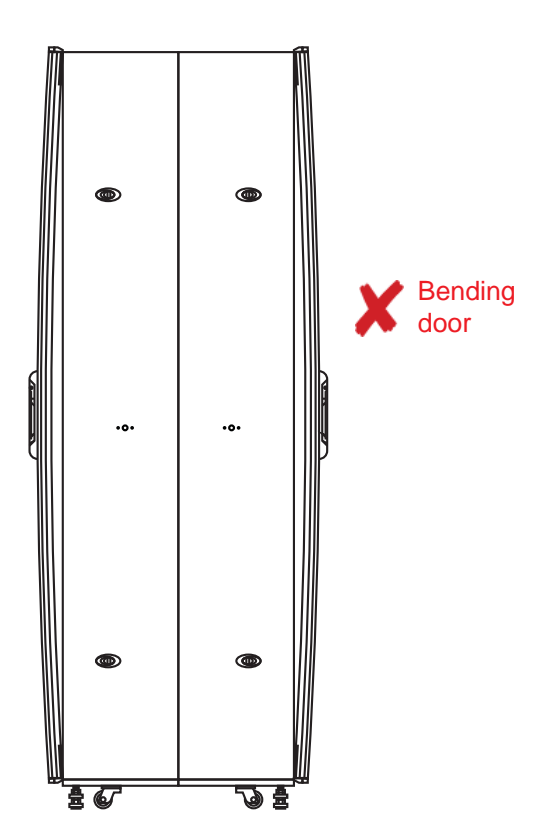

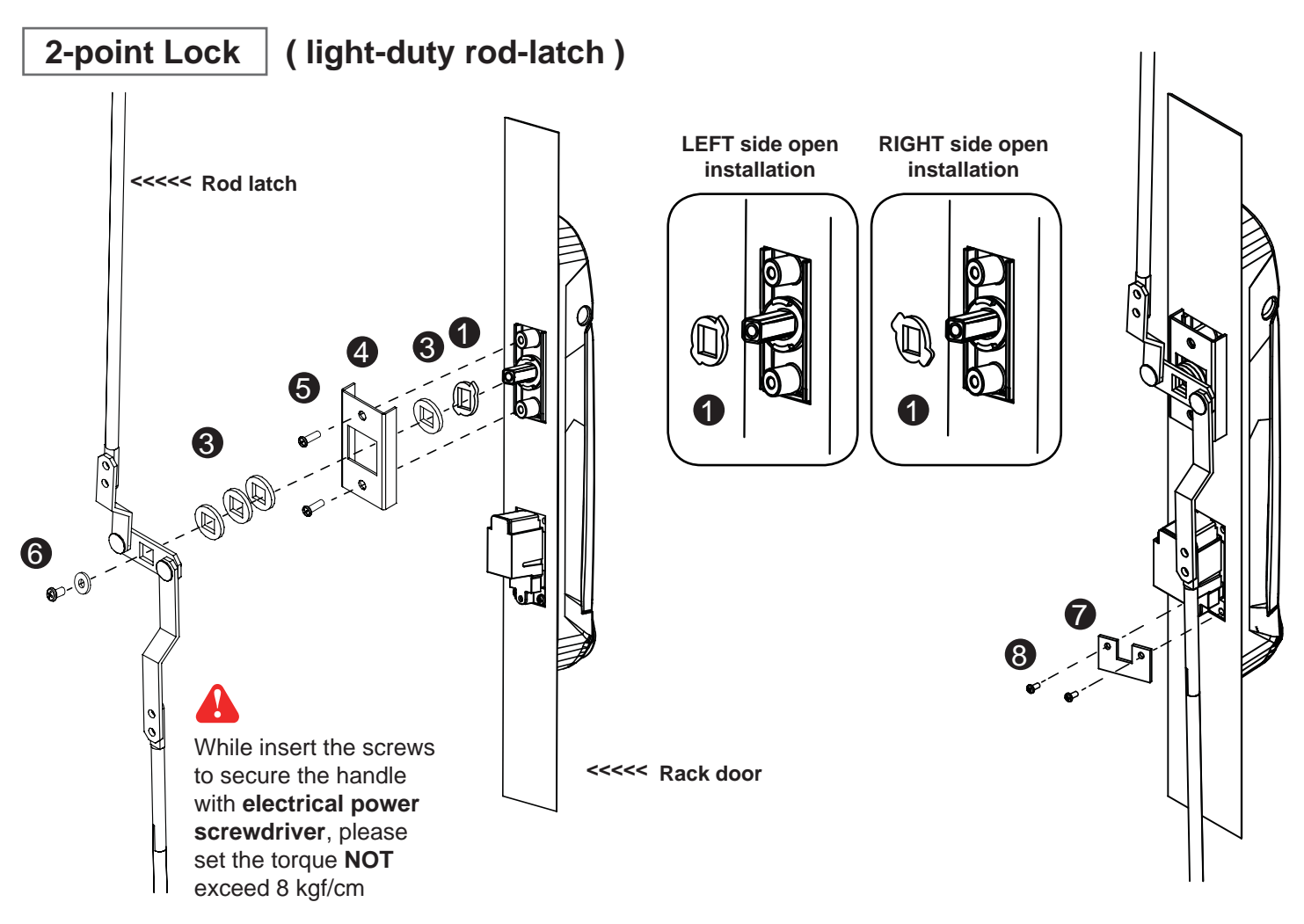

- 1. Insert  $\bigcirc$  metal washer and  $\bigcirc$  metal square hole washer to the spigot of the smartcard handle.
- 2. Mount the smartcard handle to the universal mounting position.
- 3. Place the  $\bigcirc$  handle mounting bracket with  $\bigcirc$  M4 x 9mm screw x 2 to secure the handle.
- 4. Attach the Rod-latch with <sup>3</sup> metal square hole washer(s) to adjust and to fit the door top & bottom locking position.
- 5. Insert the <sup>6</sup>M6 x 15mm screw x 1 with circle hole washer to secure the **Rod-latch** to the handle.
- 6. Place the  $\bigcirc$  U bracket with  $\bigcirc$  M3 x 10mm screw x 2 to further secure the handle in place.

#### **Handle mounting screw set for 2-point lock ( light-duty )**

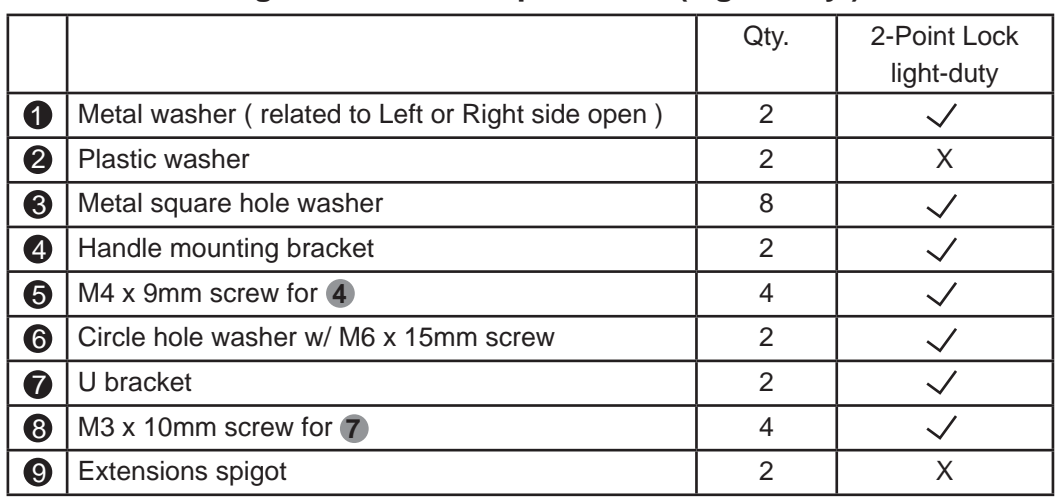

Pay attention to the below. Otherwise, it may cause operation problem.

- 1. Make sure  $\bigcirc$  Two ends of latch rod can entry into the top & bottom holes without stress.
	- 2 The top & bottom holes with enough space tolerance.

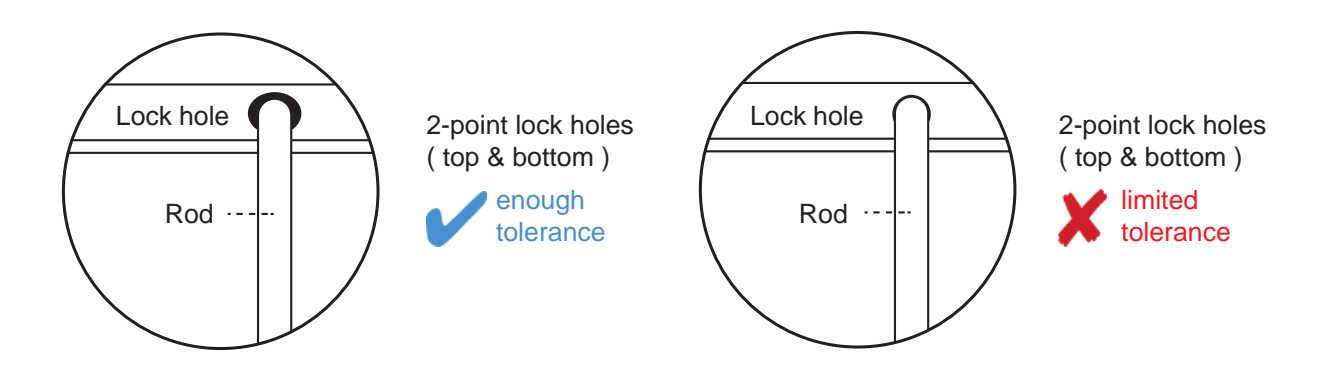

2. Make sure the rack doors are rigid and no bending.

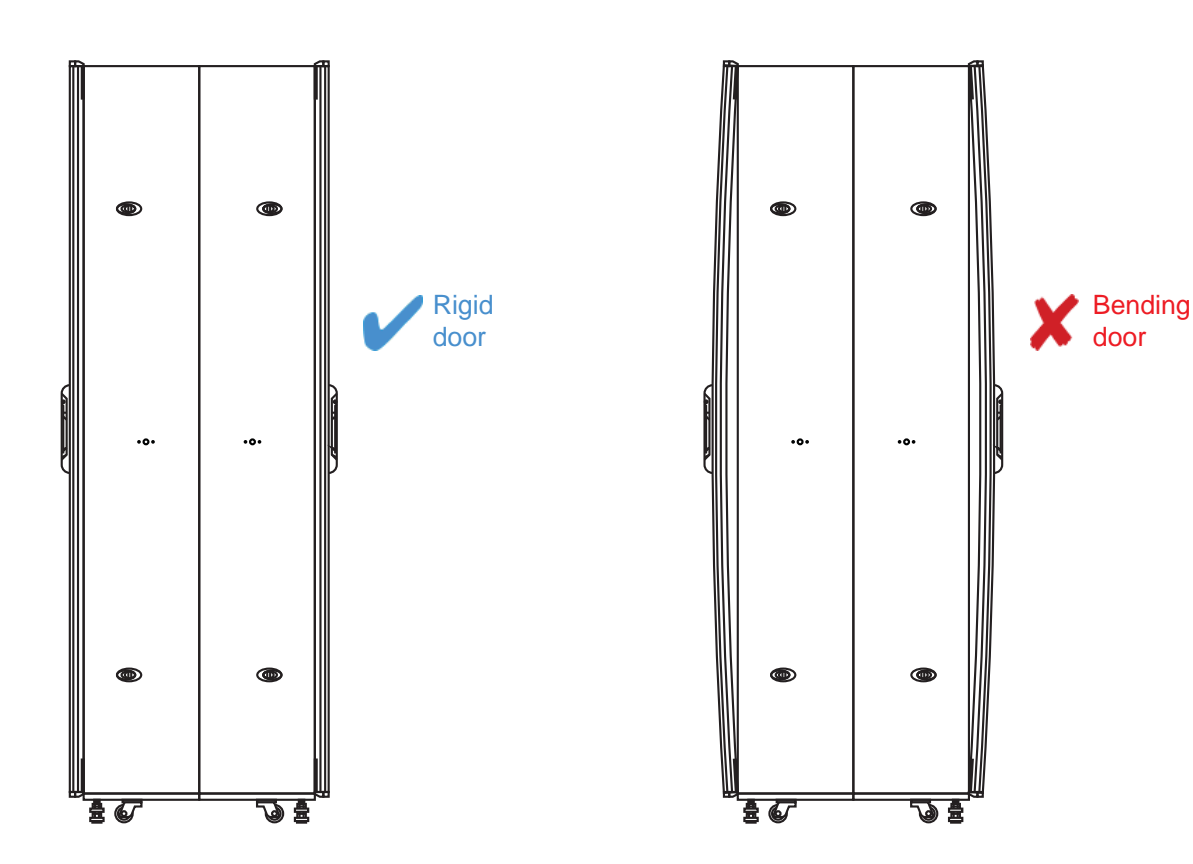

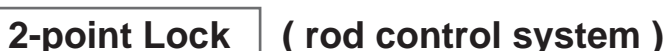

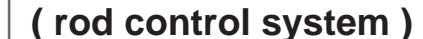

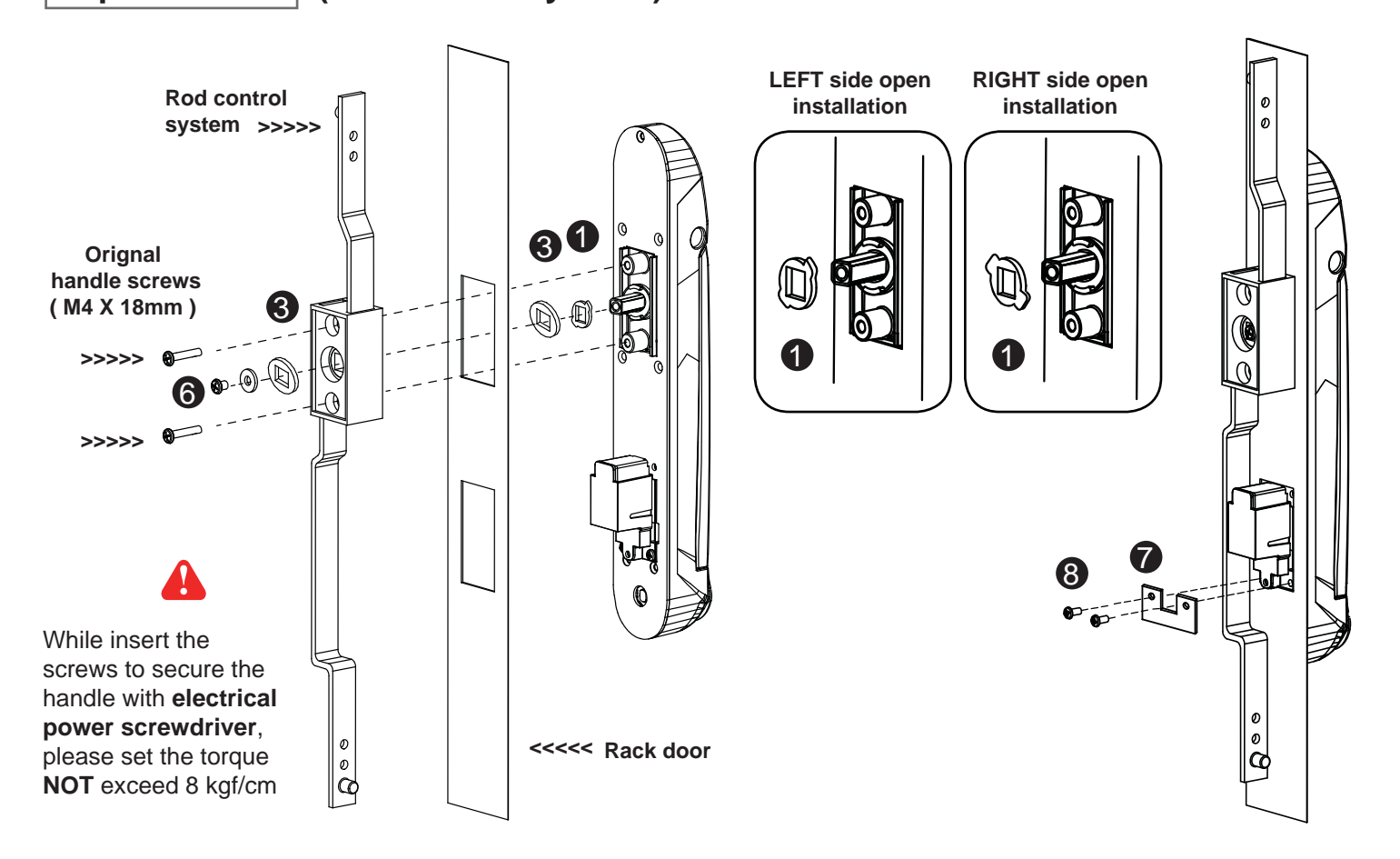

- 1. Insert  $\bigcirc$  metal washer and  $\bigcirc$  metal square hole washer to the spigot of the smartcard handle.
- 2. Mount the smartcard handle to the universal mounting position.
- 3. Attach the **Rod control system** to the handle, insert the <sup>6</sup> metal square hole washer x 1 and <sup>6</sup> M6 x 15mm screw x 1 with circle hole washer to secure the position.
- 4. Insert **Orignal handle screws** x 2 through the **Rod control system** and door to the handle to fix it in place.
- 5. Place the  $\bigcirc$  U bracket with  $\bigcirc$  M3 x 10mm screw x 2 to further secure the handle in place.

### **Handle mounting screw set for 2-Point Lock ( with rod control )**

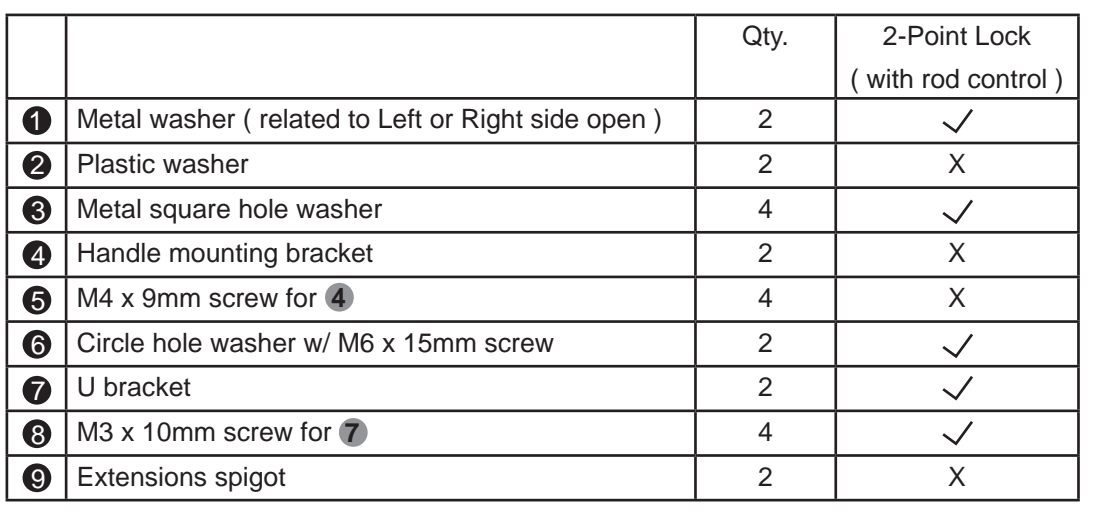

Pay attention to the below. Otherwise, it may cause operation problem.

- 1. Make sure  $\bigcirc$  Two ends of latch rod can entry into the top & bottom holes without stress.
	- 2 The top & bottom holes with enough space tolerance.

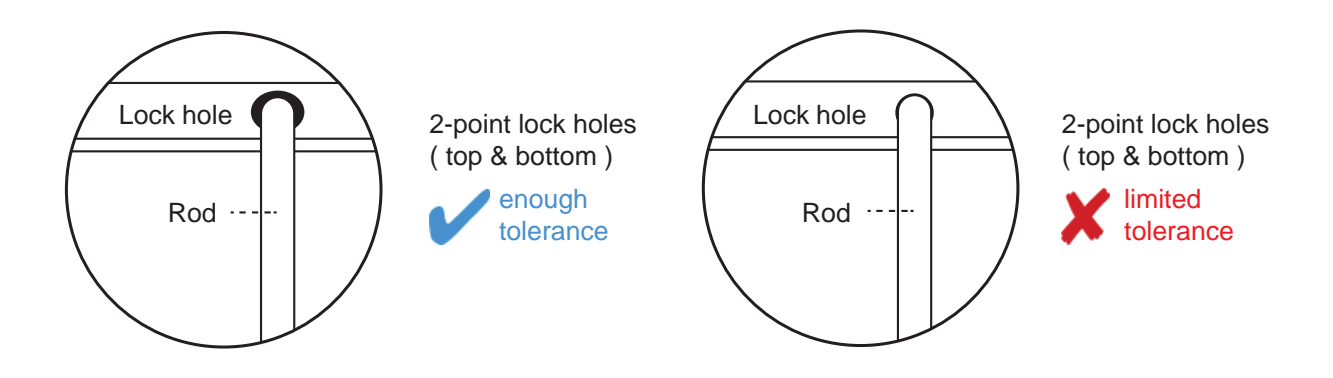

2. Make sure the rack doors are rigid and no bending.

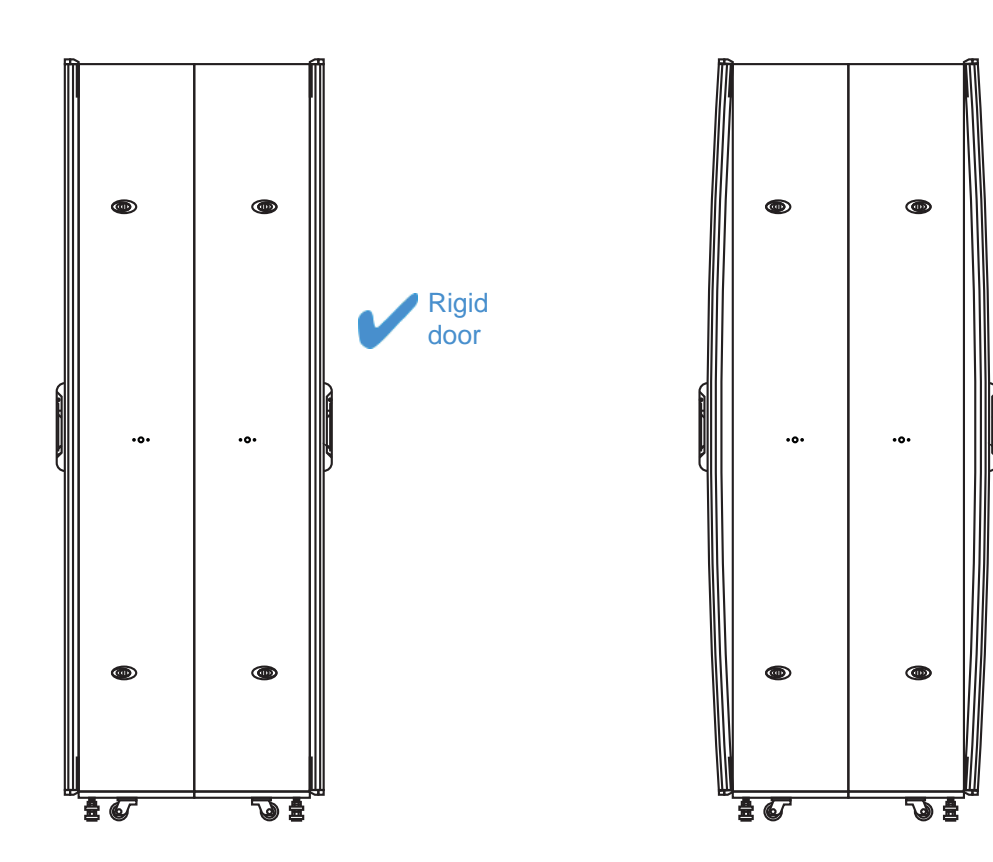

**Bending** door

## **< 4.3 > Control Panel & Connector Box**

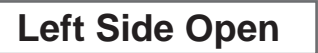

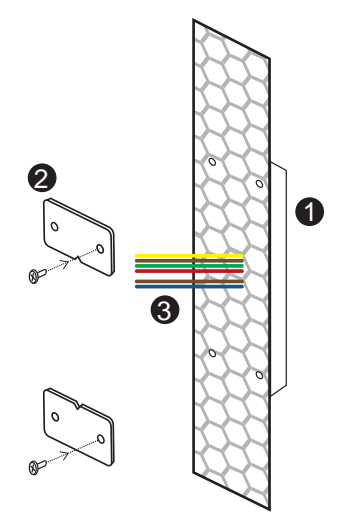

#### **Step < 1 >**

**Step < 2 >**

■ Mount the ● Control Panel on the perforated door with the ● bracket sets.

Note : The hexagon pattern on the perforated door must be as below :

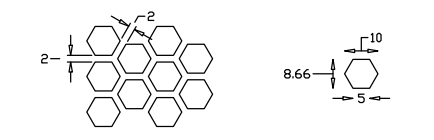

unit : mm

■ Meanwhile, pass the <sup>●</sup> six mini color wires through the perforated hole to the rear side.

 Note : Control panel always on the top of handle and the distance should not over 200mm.

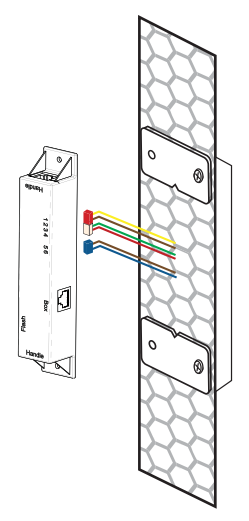

#### **Step < 3 >**

■ Connect the 3 x 2-pin male connectors to the 3 x 2-pin female connectors on the connector box.

Please make sure the color of connectors matches at both sides. Otherwise, it will cause device failure

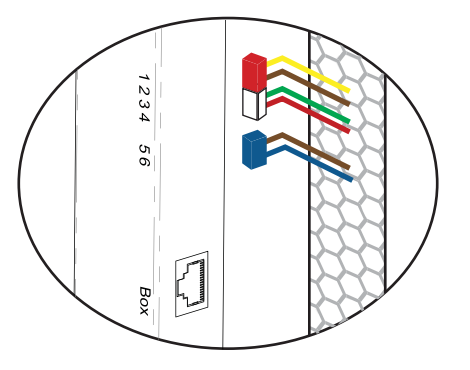

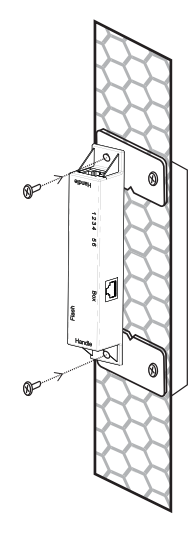

#### **Step < 4 >**

■ Fix the Connector Box on the top and bottom with M3 x 10mm screw x 2.

## **< 4.3 > Control Panel & Connector Box**

## **Right Side Open**

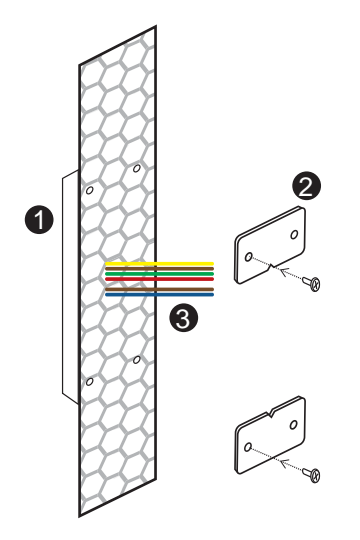

#### **Step < 1 >**

**Step < 2 >**

■ Mount the ● Control Panel on the perforated door with the ● bracket sets.

Note : The hexagon pattern on the perforated door must be as below :

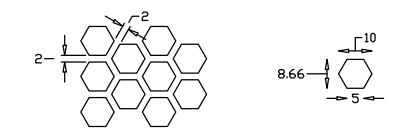

unit : mm

■ Meanwhile, pass the  $\bigcirc$  six mini color wires through the perforated hole to the rear side.

 Note : Control panel always on the top of handle and the distance should not over 200mm.

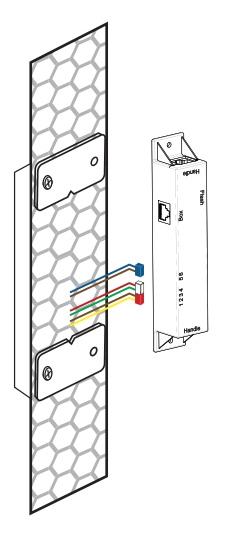

#### **Step < 3 >**

- Connect the 3 x 2-pin male connectors to the 3 x 2-pin female connectors on the connector box.
	- Please make sure the color of connectors matches at both sides. Otherwise, it will cause device failure

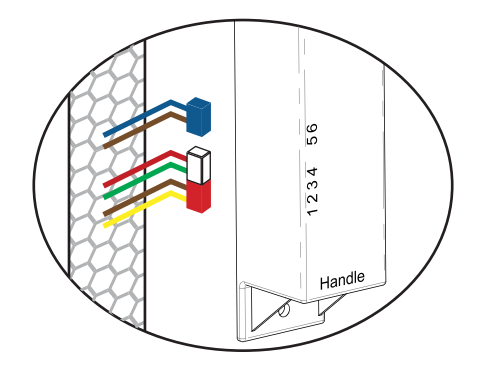

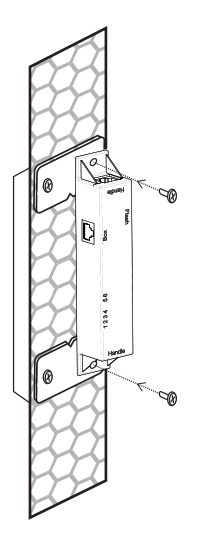

#### **Step < 4 >**

■ Fix the Connector Box on the top and bottom with M3 x 10mm screw x 2.

## **< 4.4 > Junction Box**

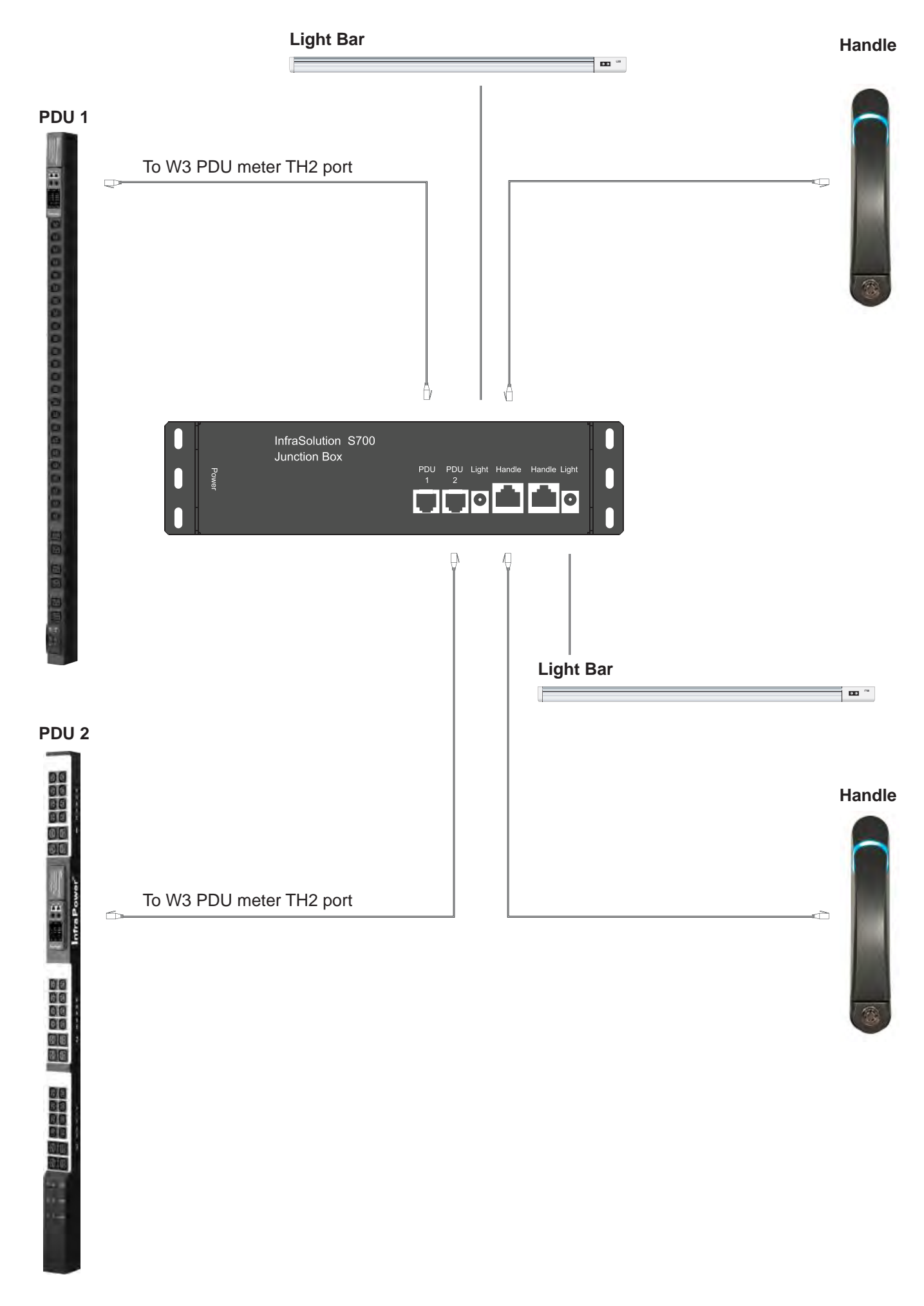

# Intentionally Left Blank

Door sensor is an essential accessories as users can be alerted by visual and audio alarm for unauthorized access.

#### **IR Door Sensor, pair ( S-DIR )**

- No custom cutting required on doors  $\bullet$
- Light weight / adhesive
- Magnetic base for easy setup  $\bullet$
- Mini size ( 33 x 19 x 7 mm )  $\bullet$
- With 2m cord

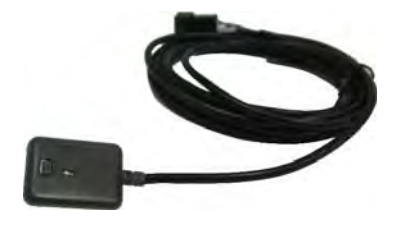

unit : mm

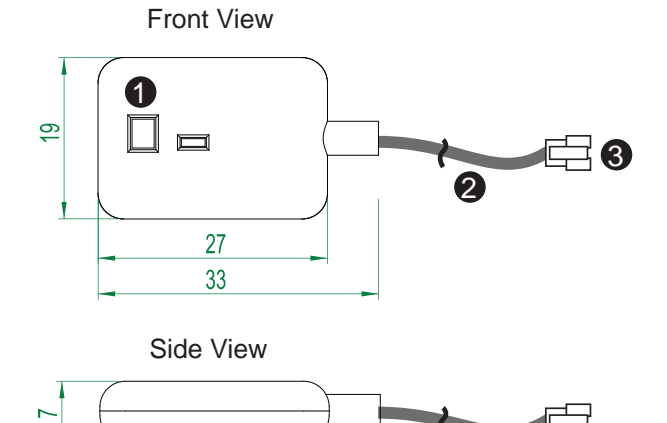

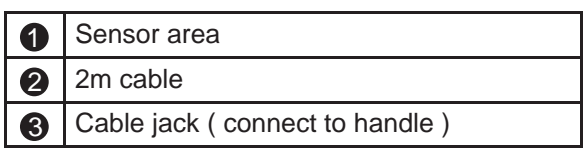

#### **Package content**

- IR sensor w/ 2m cable x 2
- 2mm adhesive tape x 6

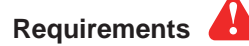

- rack frame made of ferrous metal (iron )
- sensing distance Black surface : < 8mm ( door close ) > 10mm ( door open ) Surface with other colors : < 25mm ( door close ) > 35mm ( door open )
	-
	-

#### **Installation steps** Suggested

- connect to the handle
- guide & fix the cable with cable clips ( bundle with handle package )
- place the sensor at the top of the door, close to the hinge side
- adjust the sensor to ensure the sensing distance between door to frame within 5mm while door in close status

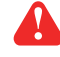

#### sensing distance

Black surface : < 8mm ( door close ) > 10mm ( door open )

Surface with other colors : < 25mm ( door close ) > 35mm ( door open )

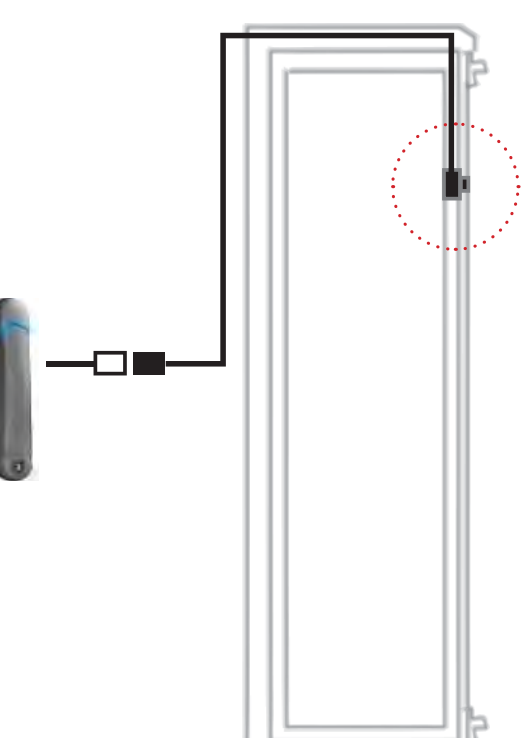

#### **Sensor Operation**

#### **DOOR CLOSE**

- close door
- IR sensor detects the rack frame
- DOOR CLOSE SIGNAL sends out

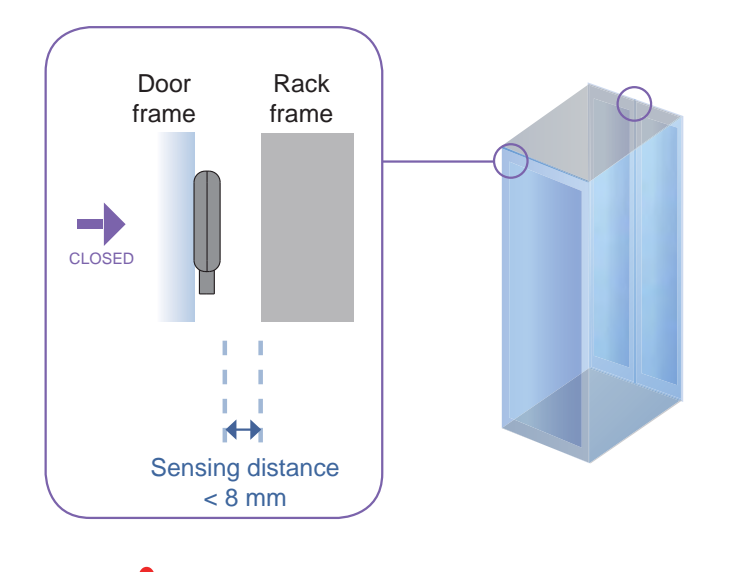

#### sensing distance

Black surface : < 8mm ( door close ) > 10mm ( door open ) Surface with other colors : < 25mm ( door close ) > 35mm ( door open )

#### **DOOR OPEN**

- open door
- IR sensor lose detection with rack frame
- DOOR OPEN SIGNAL sends out

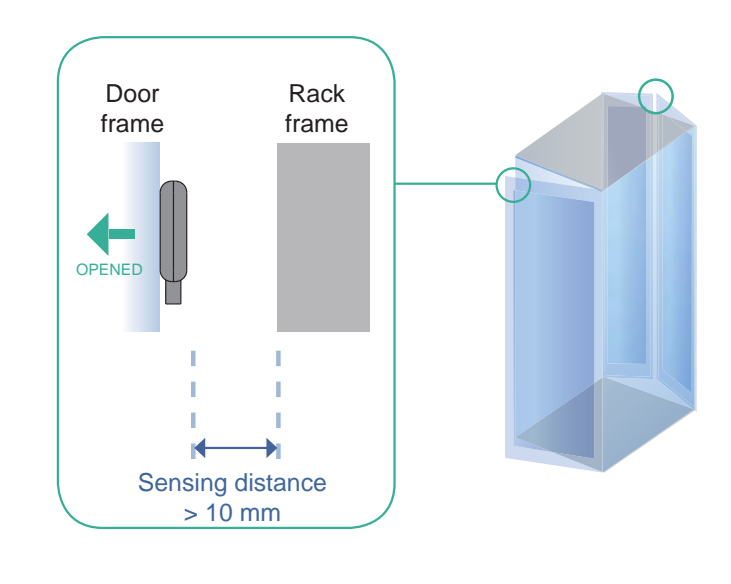

sensor position

## **Mechanical Door Sensor ( S-DSW )**

- Custom cutting required on doors
- $\bullet$ Low cost / precise
- Cost efficient integration to new rack  $\bullet$
- Size ( 52 x 22.5 x 30.75 mm )  $\bullet$
- With 2m cord  $\bullet$

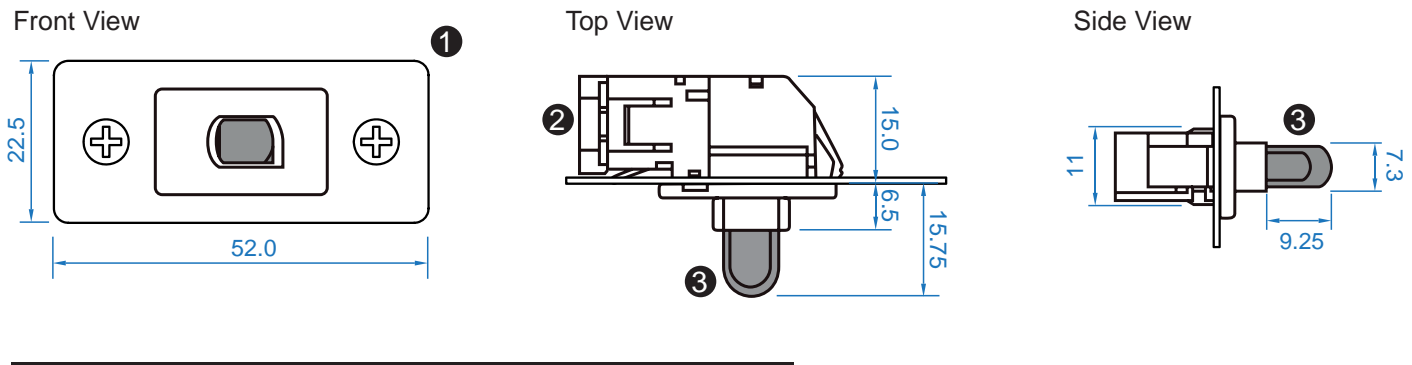

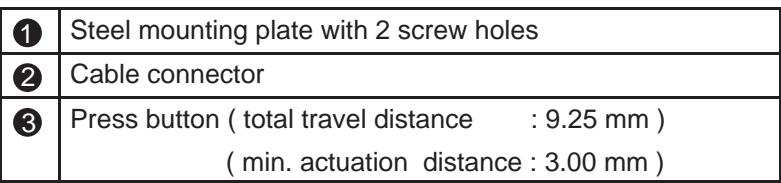

#### **Package content**

- Mechanical sensor w/ 2m cable x 2  $\bullet$
- $\bullet$ Mounting screws 6#32x4.5mm x 2

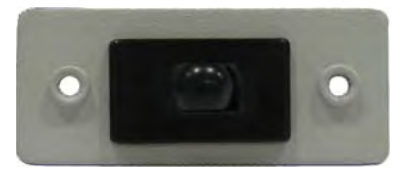

#### **Requirements** Ц

- custom hole cutting required on doors  $\bullet$
- $\bullet$ ordering a sample for custom cutting is highly suggested
- min. actuation distance : 3.00 mm  $\bullet$
- total travel distance : 9.25 mm  $\bullet$

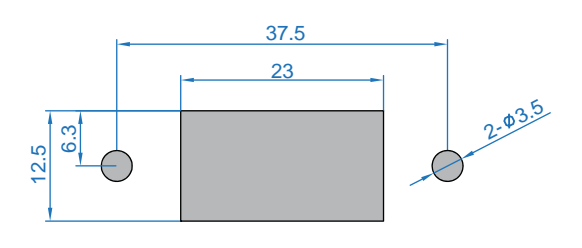

#### **Dimension of door cutting hole**

- circle hole x 2 for screw mounting

- rectangle hole x 1 for sensor installation

unit : mm

unit : mm

#### **Installation steps**

- sensor position connect to the handle
- place the sensor at the top middle of the door
- install the sensor in the custom hole
- secure it with bundled mounting screws 6#32x4.5mm x 2

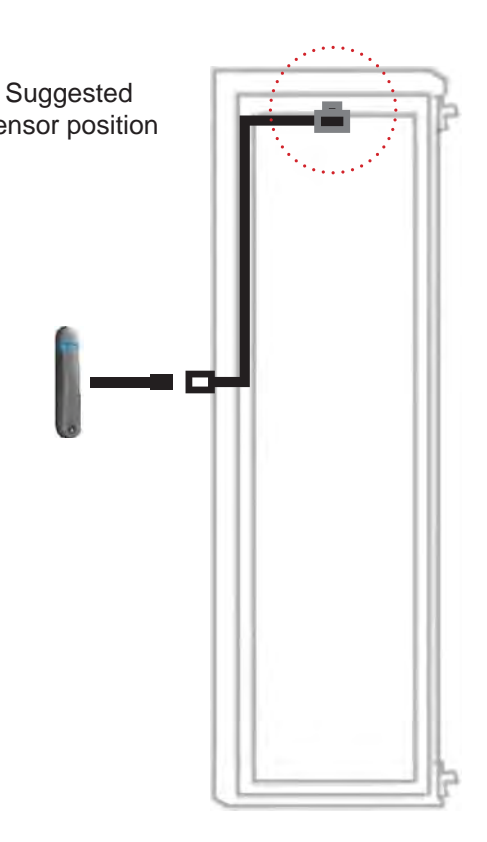

### **Sensor Operation**

#### **DOOR CLOSE**

- close door
- Sensor button is pressed on
- DOOR CLOSE SIGNAL sends out

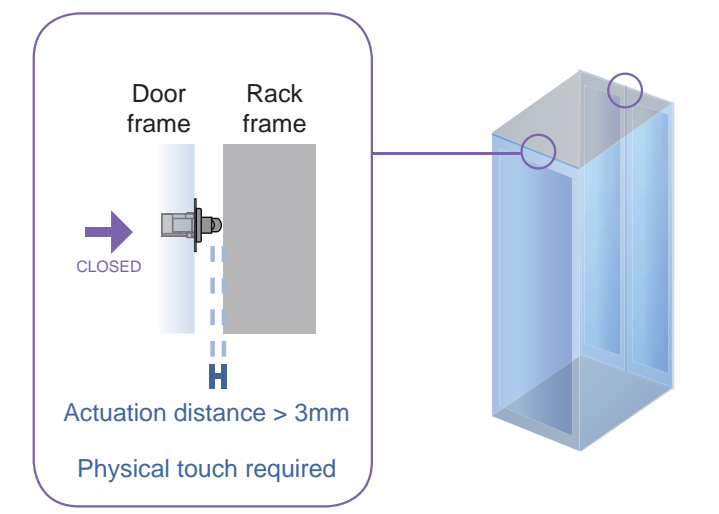

#### **DOOR OPEN**

- open door
- Sensor button is released
- DOOR OPEN SIGNAL sends out

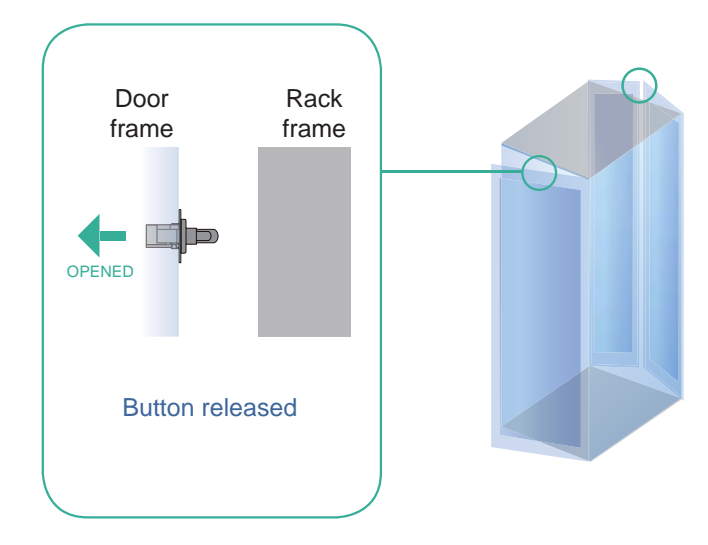

# Intentionally Left Blank

## **Part V. Initial Setup by Control Panel < 5.1 > Admin Passcode Assignment**

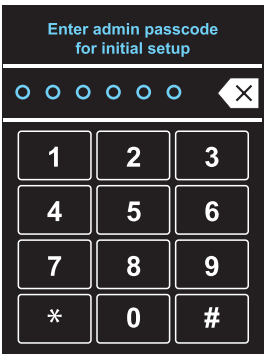

1. Input default admin passcode ( default : 000000 )

In this stage, you can just use a physical key for door open. No smartcard can be assigned until you complete the admin passcode assignment.

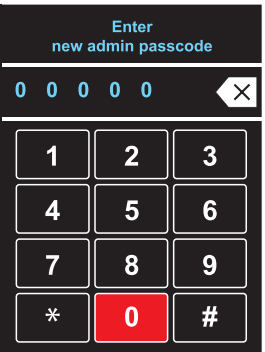

2. Input new admin passcode

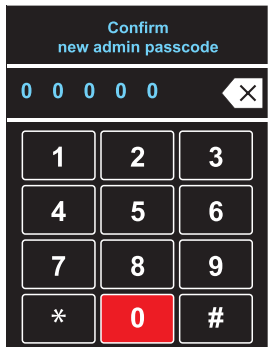

3. Input new admin passcode again to confirm

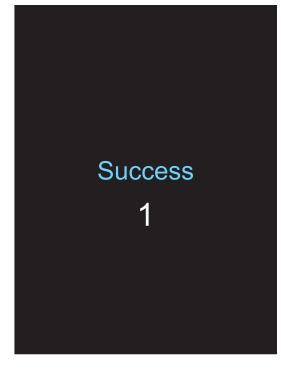

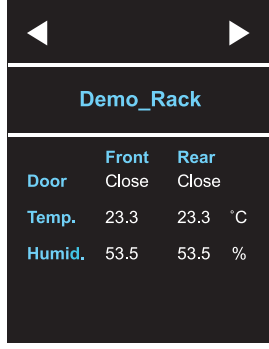

4. " Success " page show up 5 seconds

5. After 5 seconds, return to Main page

## **< 5.2 > Control Panel Firmware**

S-700 handle series provide two models, S-701 with one control panel while S-702 with two control panels. You must select the correct firmware for the control panel. Otherwise, it doesn't work. Please follow 5 steps below to enter the system set up page to select the control panel firmware.

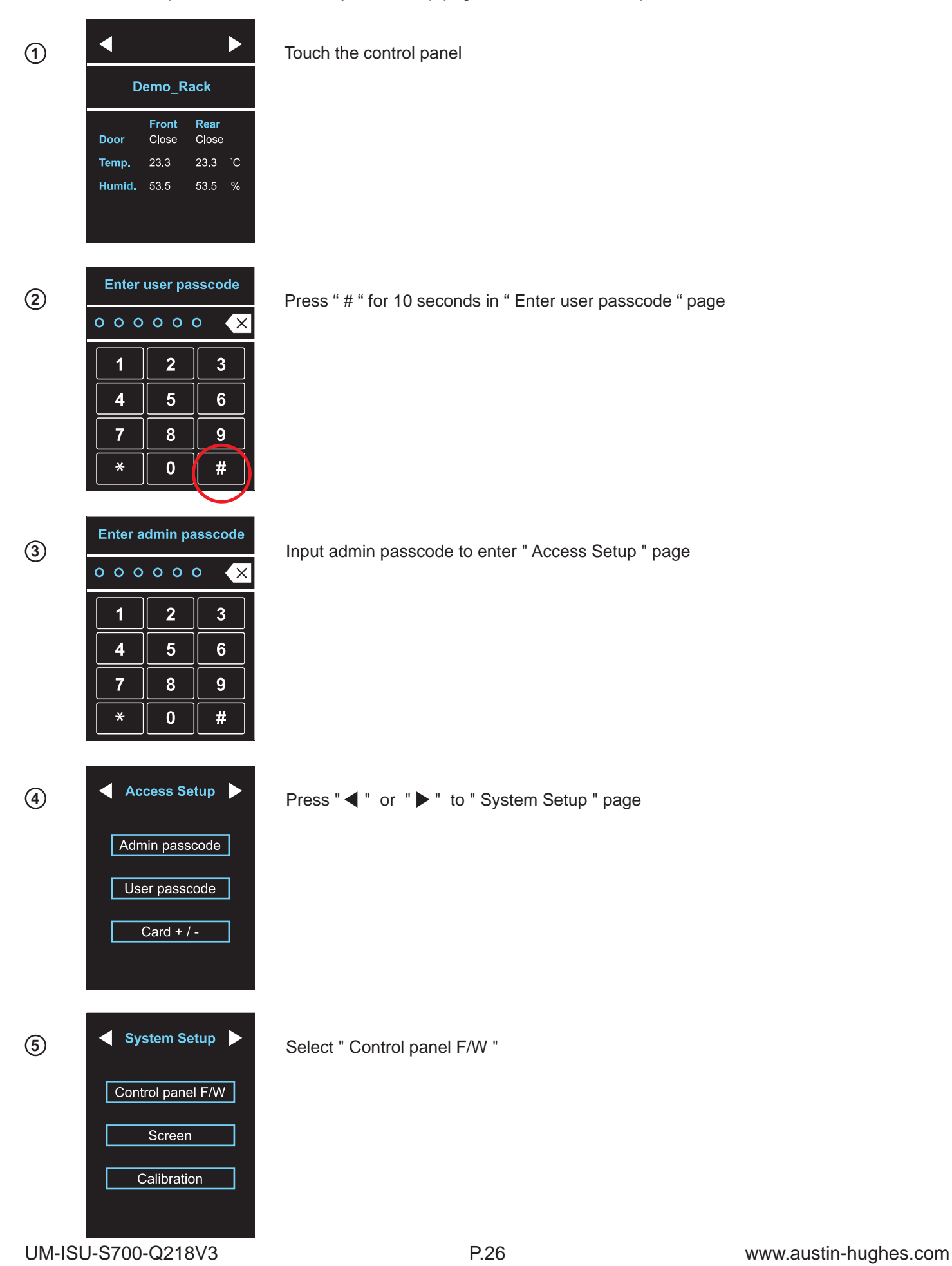

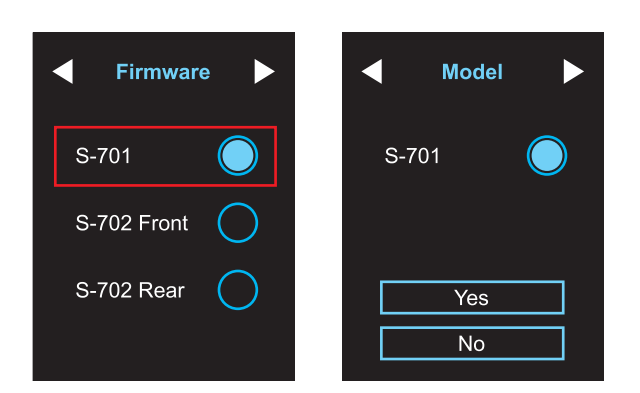

1. For S-701 model, simply select " S-701 " in the " Firmware " page. Press " Yes " to confirm in the " Model " page. The control panel will reboot to make the change effective.

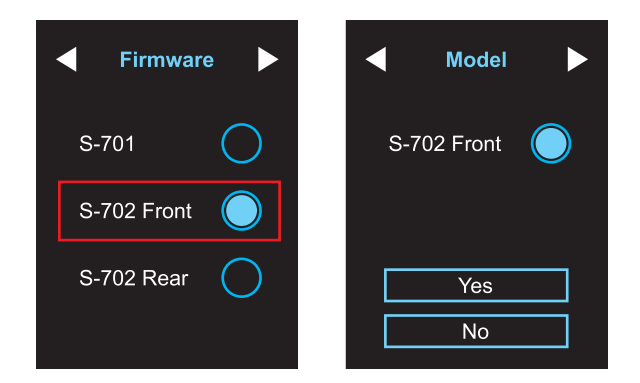

2. For S-702 model, select " S-702 Front " for the control panel on the front door in the " Firmware " page. Press " Yes " to confirm in the " Model " page.

The control panel will reboot to make the change effective.

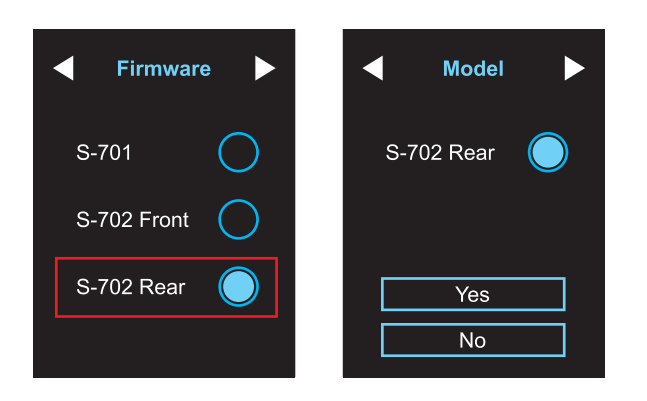

For S-702 model, select " S-702 Rear " for the control panel on the rear door in the " Firmware " page.

Press " Yes " to confirm in the " Model " page. The control panel will reboot to make the change effective.

## **< 5.3 > User Passcode Assignment**

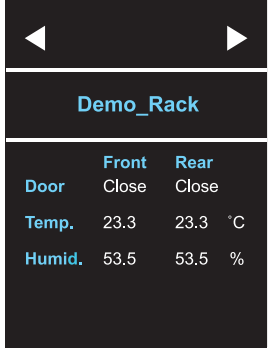

1. Touch the control panel

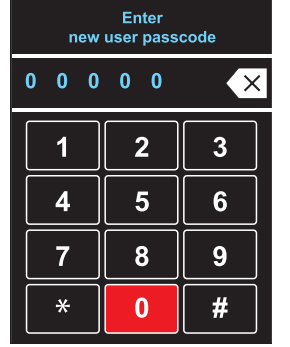

5. Input the new user passcode ( default : 000000 )

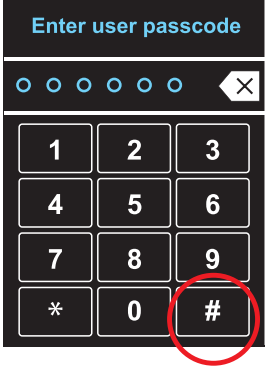

2. Press " # " for 10 seconds in " Enter user passcode " page

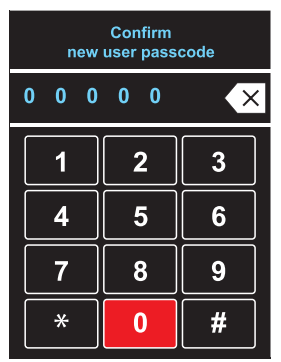

6. Input the new user passcode again to confirm

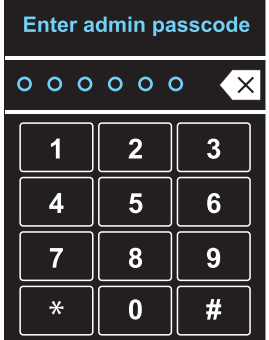

3. Input admin passcode to enter " Access Setup " page

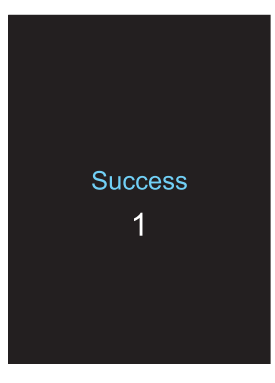

7. " Success " page show up 5 seconds

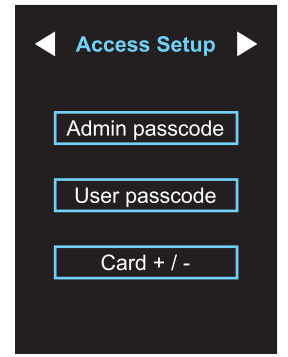

4. Select " User passcode "

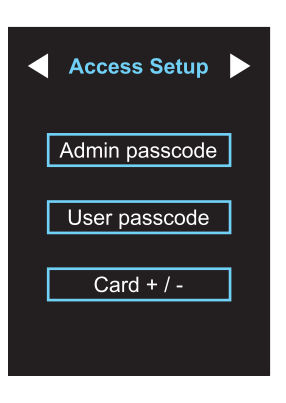

8. Return to " Access Setup " page

## **< 5.4 > User Card Addition**

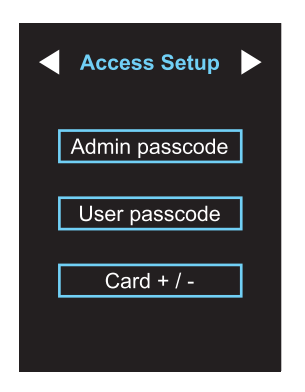

1. Select " Card + / - "

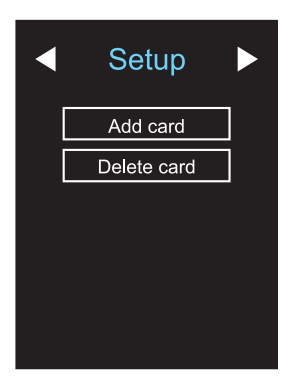

2. Select " Add card "

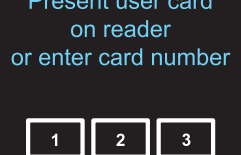

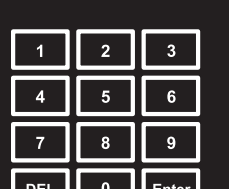

3. Present the user card to the sensor area or input the card no. and press " Enter "

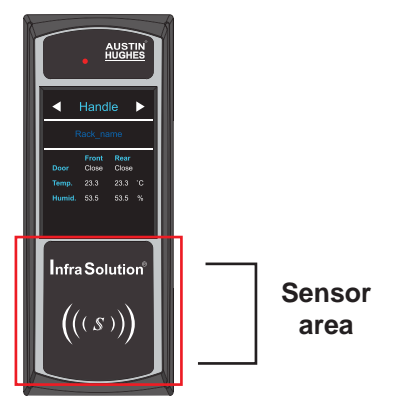

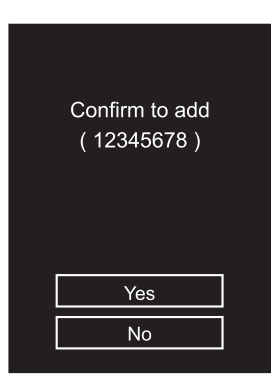

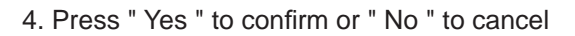

Repeat step 3 & 4 to add more user card ( max. 50 user card )

If no user card is assigned to the control panel , you can open the door by user passcode ONLY

## **< 5.5 > Screen**

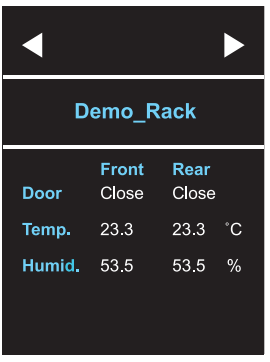

1. Present a valid card to the control panel

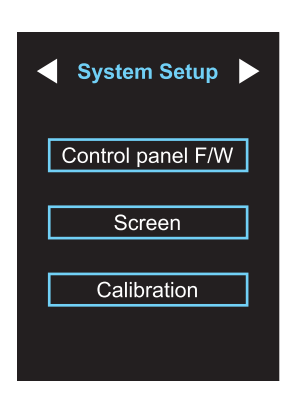

5. Select " Screen "

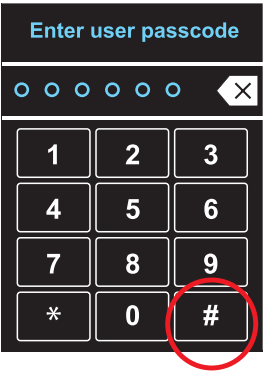

2. Press " # " for 10 seconds in " Enter user passcode " page

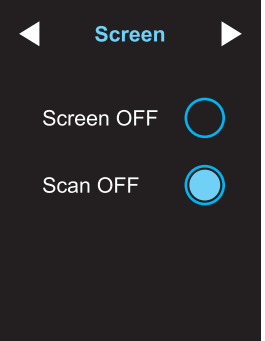

6. **Default : Screen < ON > Scan < OFF >**

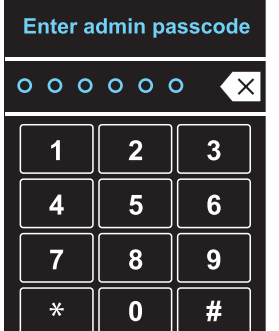

3. Input admin passcode to enter " Access Setup " page

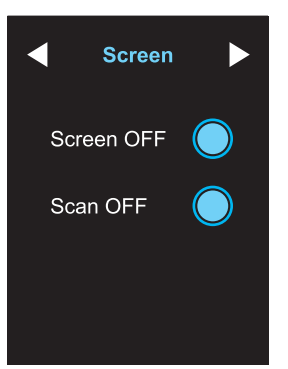

#### 7. \* **OFF Screen** :

- Screen OFF in 30 seconds
- If want to turn on the screen just touch it
- OFF in 30 seconds if no any further touch

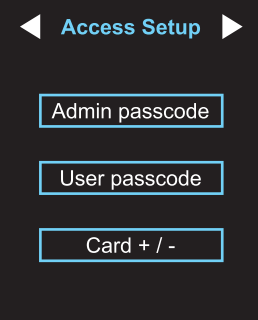

4. Press " $\blacktriangle$ " or " $\blacktriangleright$ " to " System Setup " page

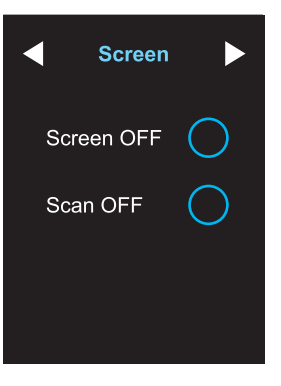

#### 8. \* **ON Scan** :

- Scanning starts in 30 seconds
- Then scan each page per 3 seconds

## **< 5.6 > Calibration**

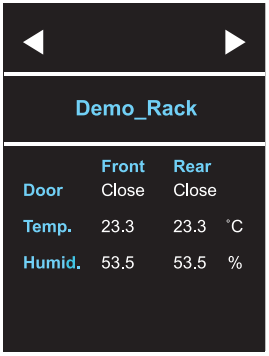

1. Present a valid card to the control panel

2. Press " # " for 10 seconds in " Enter user passcode " page

3. Input admin passcode to enter

" Access Setup " page

Touchscreen 4  $\blacktriangleright$ Calibration  $M$ Start Touch the target to calibrate touch accuracy Step  $2/3$ Step 3/3

#### 6. **Touchscreen Calibration**

If no any calibrate touch in 30 seconds , it will return to Touchscreen page

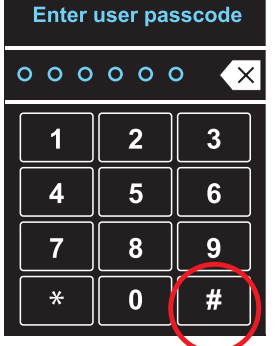

Enter admin passcode  $0000000$  $\overline{\mathbf{x}}$  $\overline{1}$  $\overline{2}$  $\overline{3}$  $\overline{5}$  $6\phantom{a}$  $\overline{\mathbf{4}}$  $\overline{8}$  $\overline{9}$  $\overline{7}$  $\ast$  $\overline{\mathbf{0}}$  $#$ 

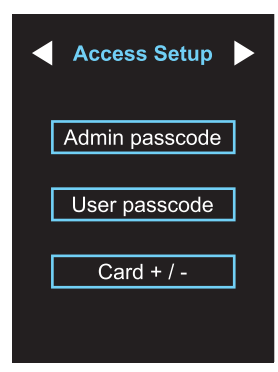

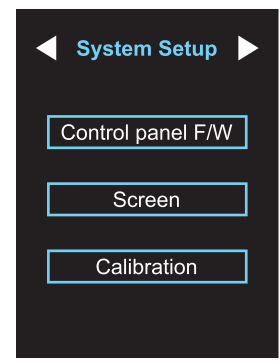

5. Select " Calibration "

4. Press " $\blacktriangle$ " or " $\blacktriangleright$ " to " System Setup " page

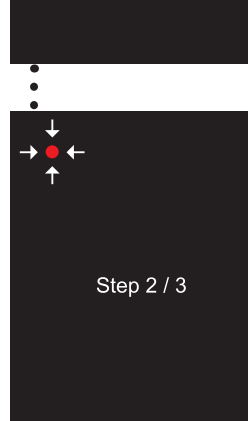

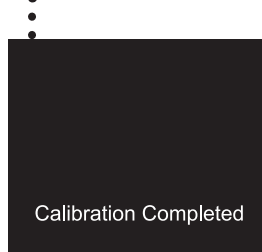

## **Part VI. Utilities ISU-01**

## **< 6.1 > Software Features & Hardware Requirements**

**Software Features**

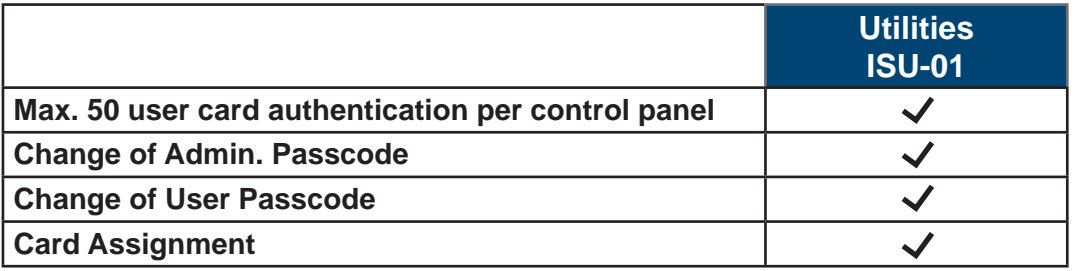

#### **Hardware Requirements**

Please prepare a notebook computer with the hardware specifications as below for InfraSolution S Utilities ISU-01.

#### **Recommended hardware :**

- Processor: Dual Core 2GHz or above
- Memory: 2GB RAM

W

- Available Disk Space: 2GB
- Display: 1024 x 768 or higher resolution

USB port x 1 required for the data input cable & smartcard handle configuration

## **< 6.2 > Supported OS Platform & Language**

#### **Supported OS platform & language list :**

- MS Windows 7 Professional with SP1 (32bit & 64bit, English edition only)
- MS Windows 10 Professional (64bit, English edition only)

User can select the following languages under Control Panel > Region and Language in English Edition OS:

- 1) Arabic (Saudi Arabia)
- 2) Chinese (Traditional, Hong Kong S.A.R.)
- 3) Dutch (Netherlands)
- 4) English (Australia)
- 5) English (United Kingdom)
- 6) English (United States)
- 7) French (France)
- 8) German (Germany)
- 9) German (Switzerland)
- 10) Italian (Italy)
- 11) Japanese (Japan)
- 12) Korean (Korea)
- 13) Norwegian (Norway)
- 14) Portuguese (Portugal)
- 15) Russian (Russia)
- 16) Spanish (Spain)
- 17) Turkish (Turkey)

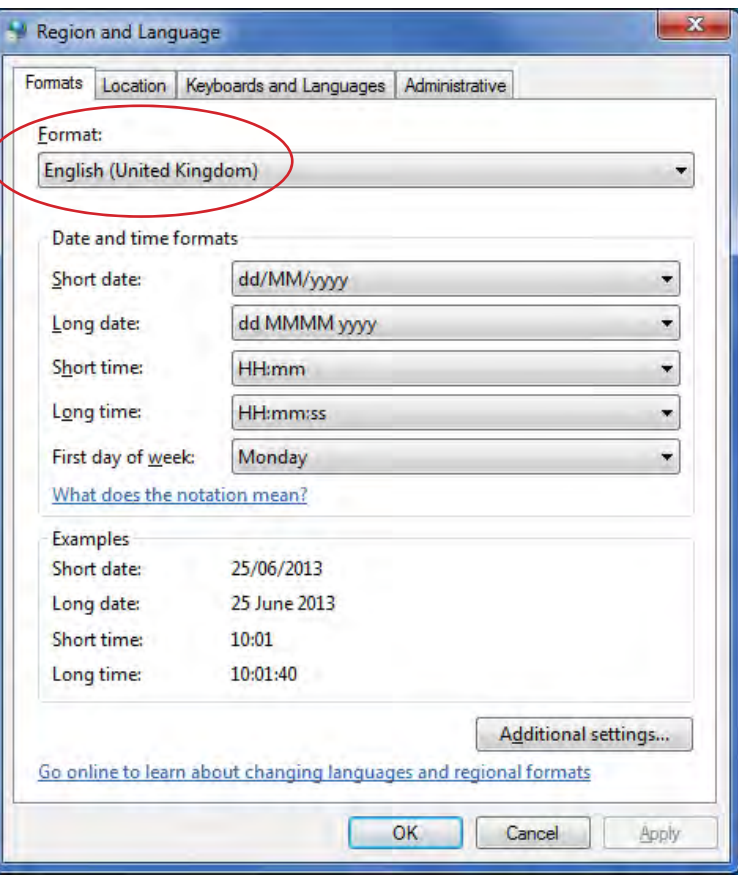

## **< 6.3 > Utilities ISU-01 Download & Installation**

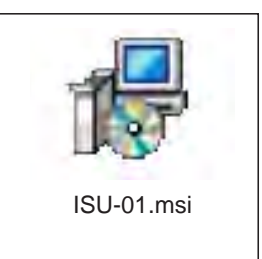

After the handle installation, please take the following steps to install the utilities :

- 1. Prepare a notebook computer to download the handle setup utilities from the link :<br>ISU-01.msi http://www.austin-hughes.com/support/utilities/infrasolutionS/ISU-01.msi
- 2. Double click the  $\vert$  ISU-01.msi  $\vert$  and follow the instruction to complete the installation.

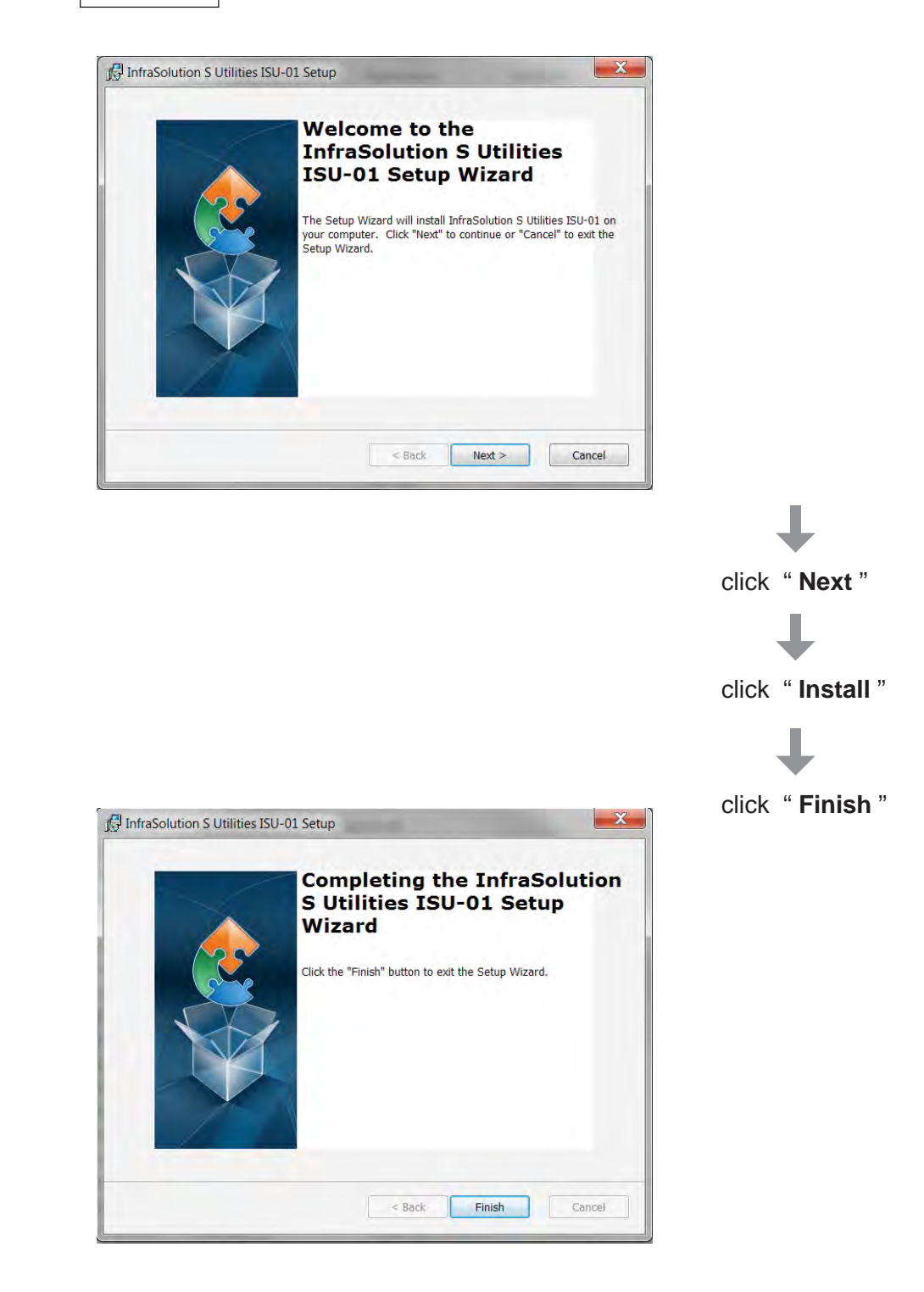

**A Complete** 

Before initial configuration for control panel, user MUST install the driver for the data input cable **ONCE**. Please follow 13 steps below to complete the installation.

#### **Step 1.**

Connect the control panel to the notebook computer via the control panel data input cable ( ISW-USB-1.8 ).

Make sure the control panel in power ON status

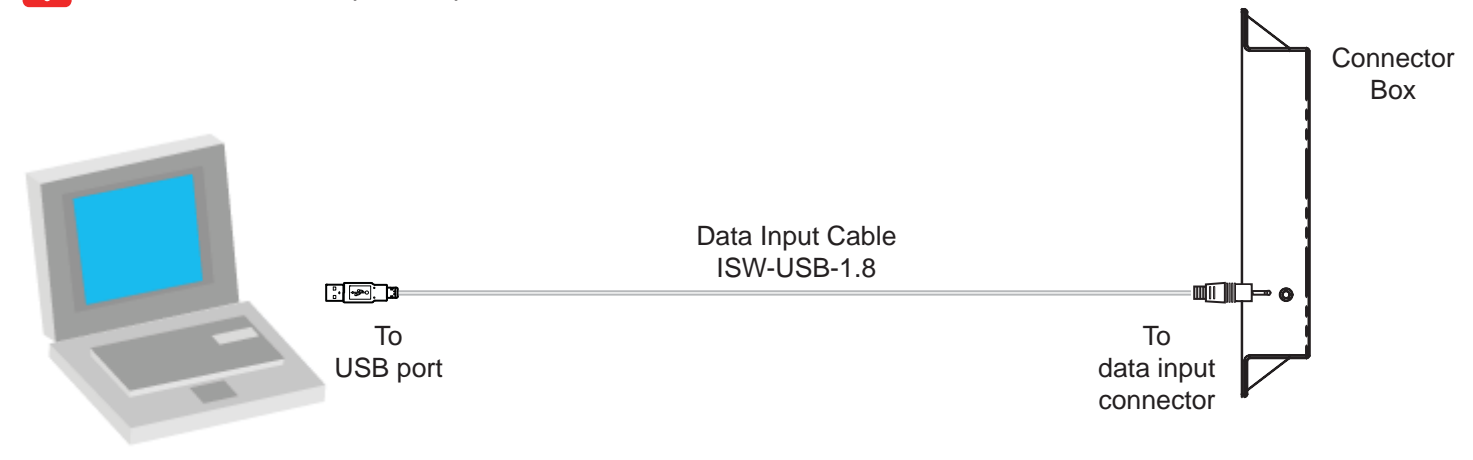

If the notebook is MAC model, users may need to download the USB driver to run Windows OS under MAC notebook PC.

> http://www.austin-hughes.com/support/utilities/infrasolutionS/ISW-USBV20828-32bit.7z OR

> http://www.austin-hughes.com/support/utilities/infrasolutionS/ISW-USBV20828-64bit.7z

#### **Step 2.**

Right click " **My computer** " & Select " **Manage** ". Click " **Device Manager** ". Then user can see an improper USB UART driver installed under " **Other devices** " .

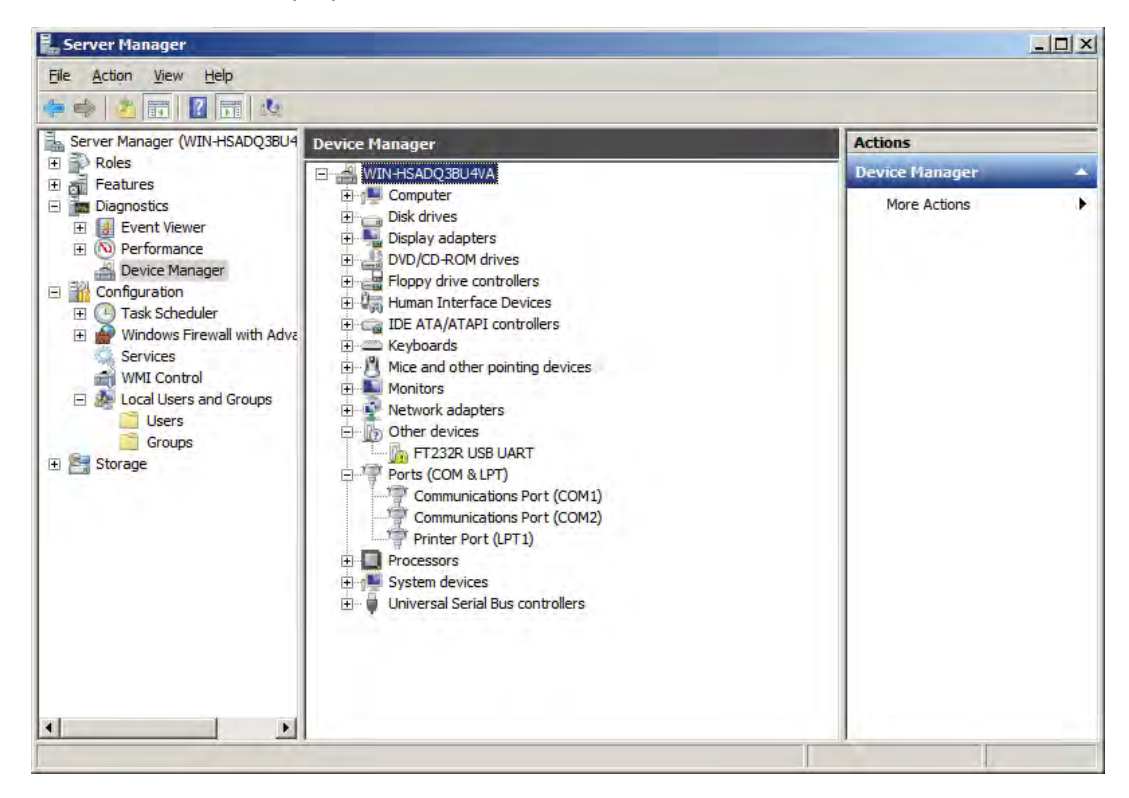

#### **Step 3.**

Right Click the improper installed **USB UART** driver & Select " **Update Driver Software…** ".

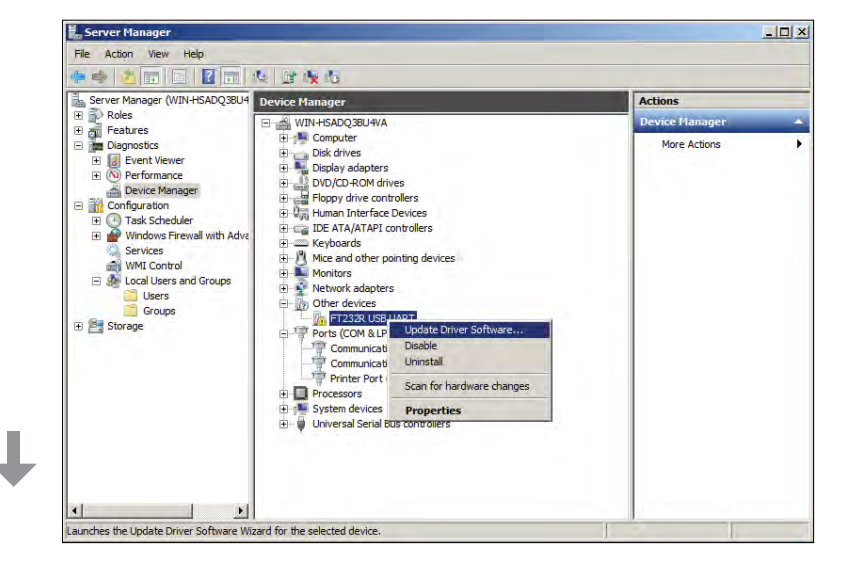

#### **Step 4.**

A window pops up & please Select " **Browse my computer for driver software** ".

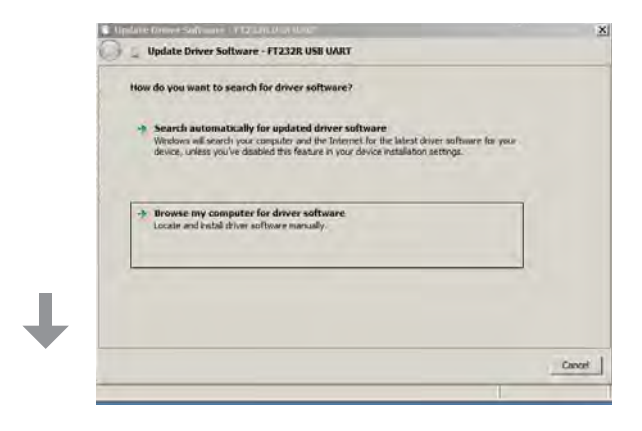

#### **Step 5.**

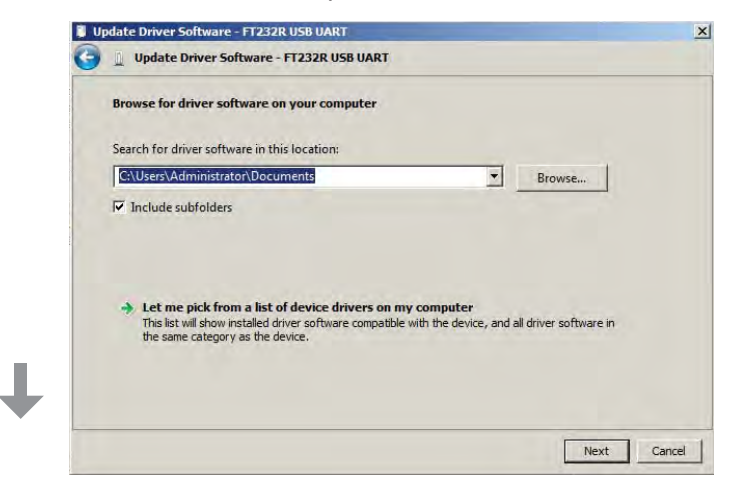

Click " **Browse** " to search the path of the driver software.

#### **Step 6.**

Select C:\ **>** Program Files **>** InfraSolution S – Setup Utilities **>** Driver & Click " **OK** "

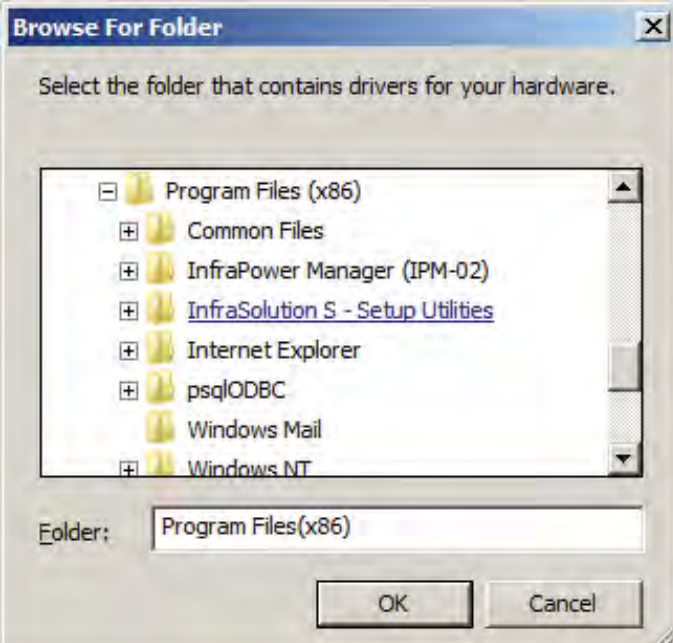

# ı

**Step 7.**  Click " **Next** " to install the driver.

**Step 8.**  It takes a few seconds to complete. When complete, Click " **Close** "

#### **Step 9.**

" **USB Serial Converter** " shows under " **Universal Serial Bus controllers** ".

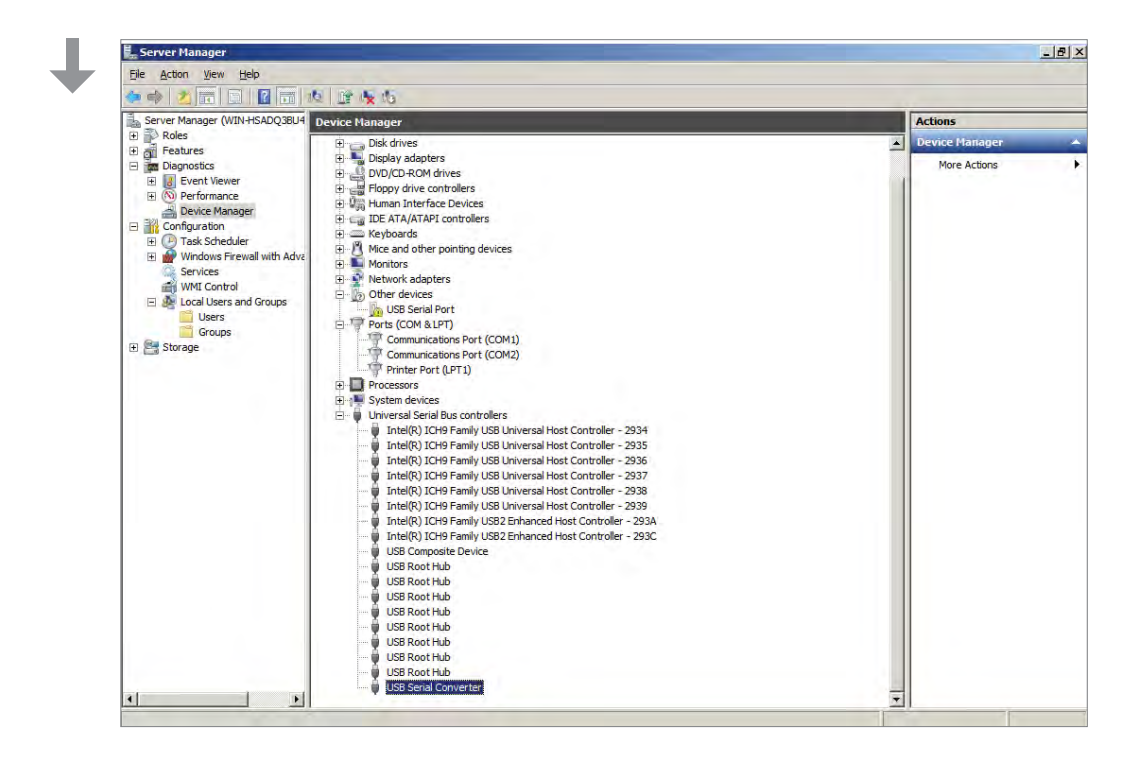

#### **Step 10.**

Right Click " **USB Serial Port "** under " **Other devices** " & Select " **Update Driver Software…** ".

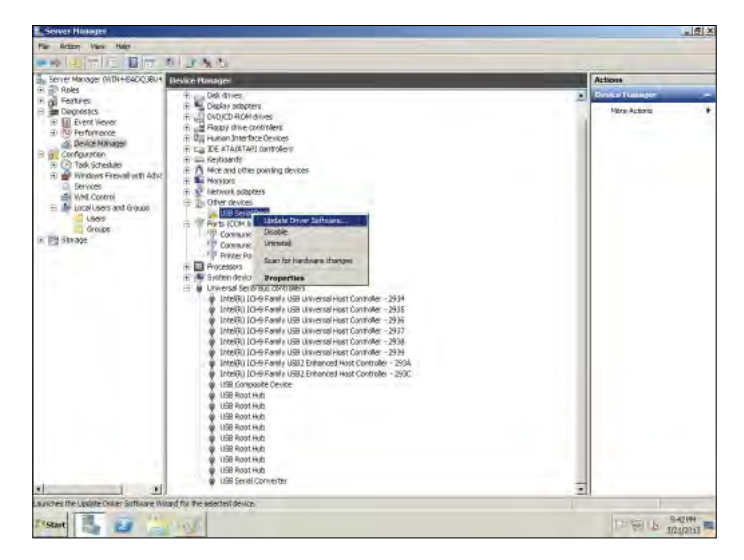

**Step 11.**  Select " **Browse my computer for driver software** ".

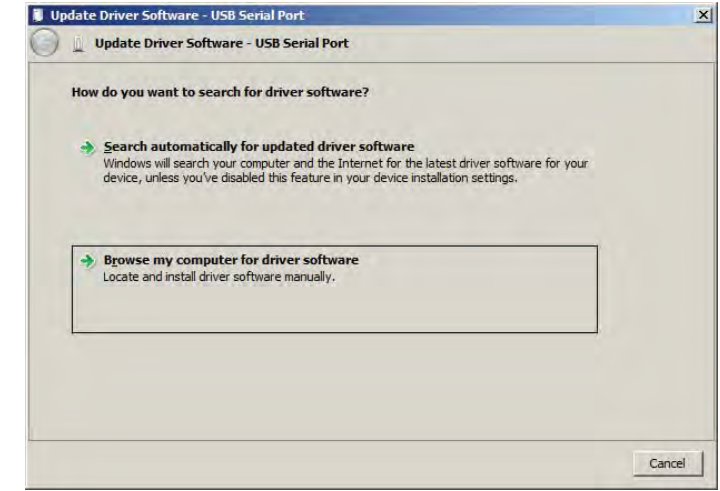

#### **Step 12.**

Click " **Browse** " to search the correct path of the driver software & Click " **Next** " to install the driver.

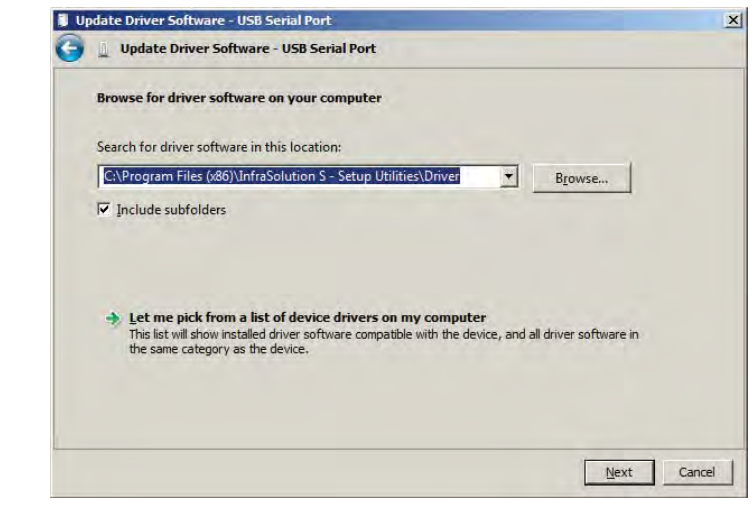

#### **Step 13.**

It takes a few seconds to complete. When complete, Click " **Close** "

**Complete**

## **< 6.5 > Initial Control Panel Confi guration**

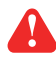

Please take the following steps to run the ISU-01 as an administrator :

After hardware & software installation, please take the following steps to configure the control panel.

- ( 1 ) Prepare the notebook computer installed with utilities ISU-01
- ( 2 ) Connect to the control panel via the control panel data input cable ( ISW-USB-1.8 )
- ( 3 ) Make sure the control panel in power ON status
- (4) Configure the control panel according to the UI
- (5) After finish the control panel configuration, please repeat the steps for other control panels **One by One**

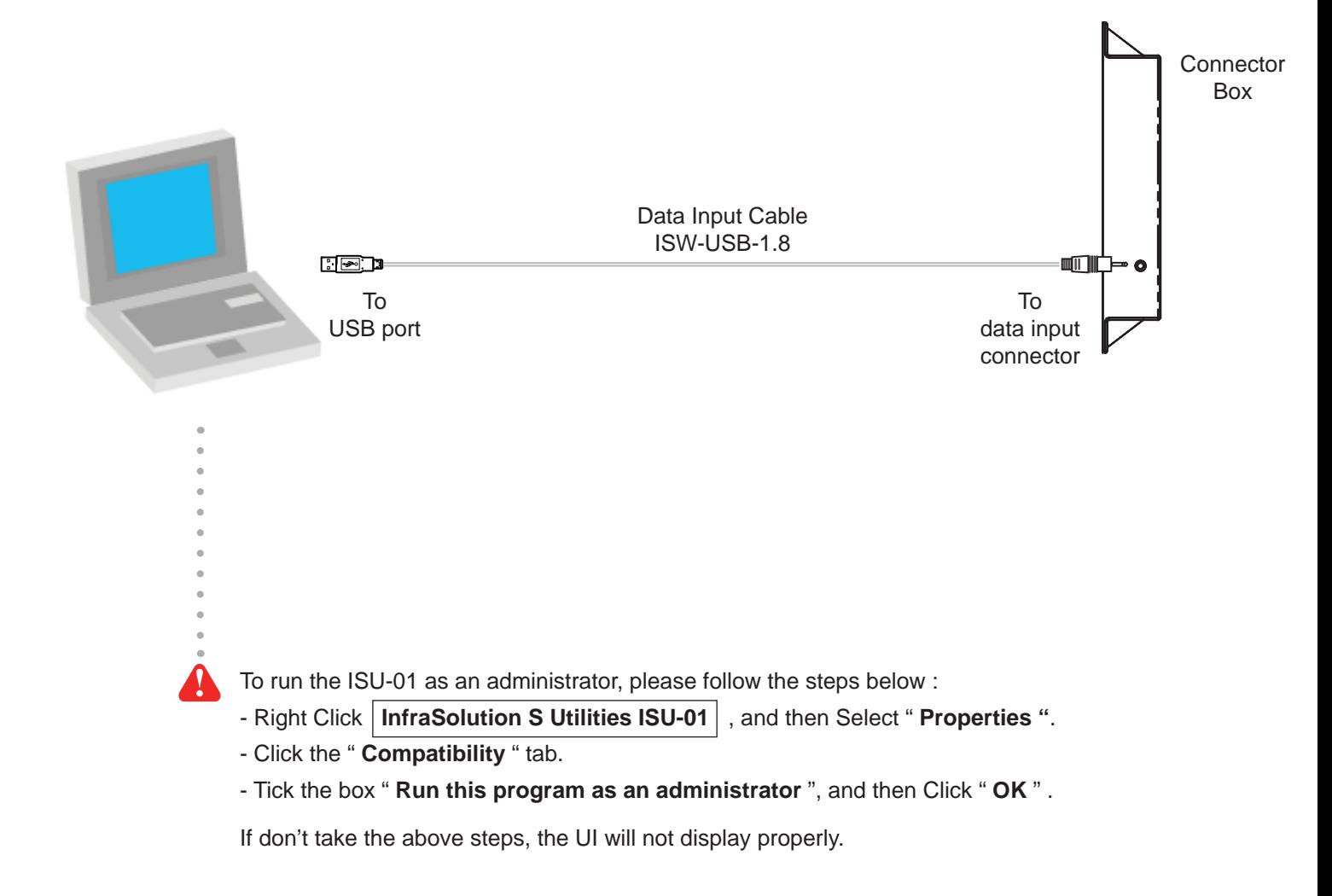

## **< 6.5 > Initial Control Panel Confi guration**

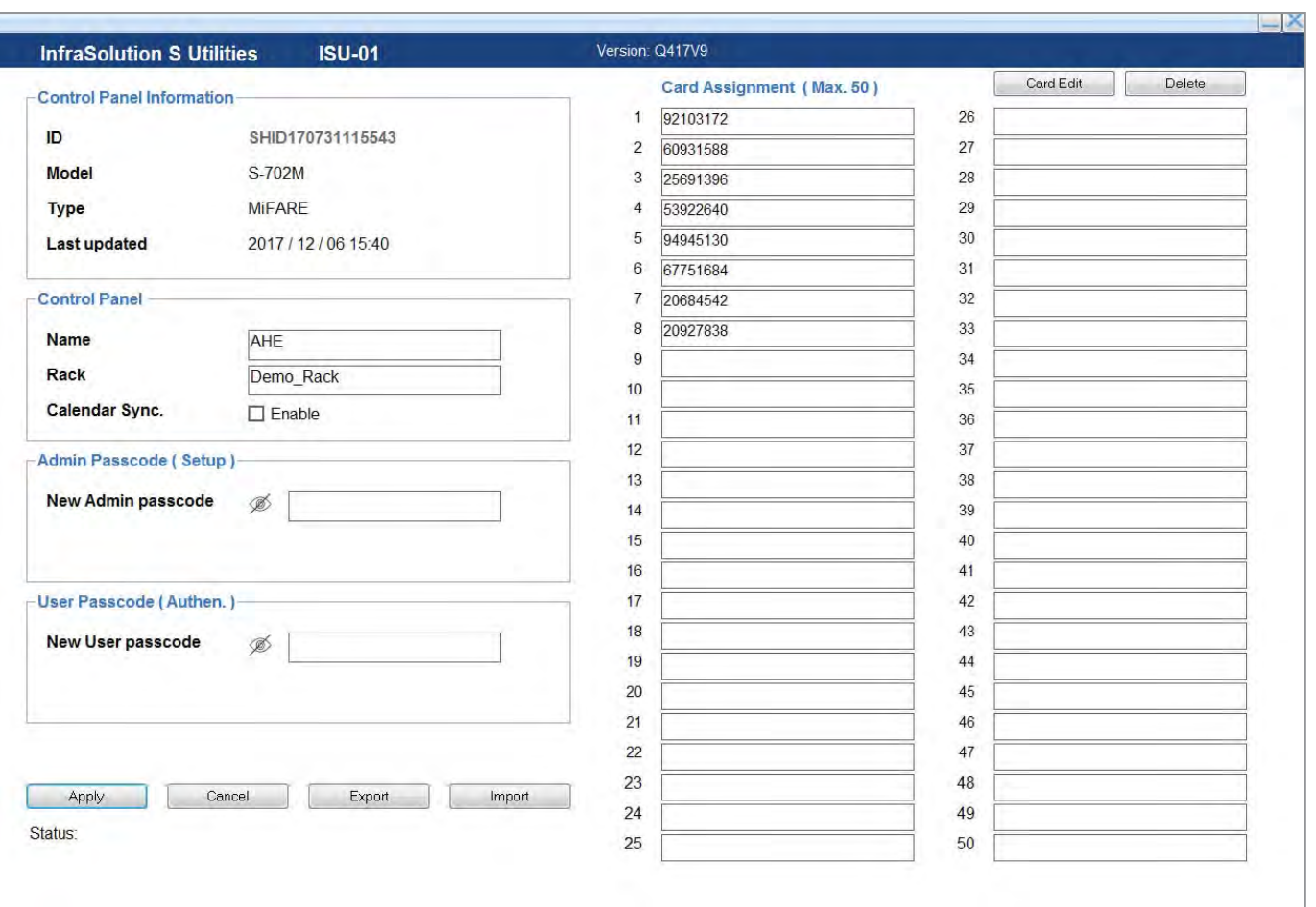

#### **Control panel Information**

In < **Control panel Information** >, shows the control panel ID #, model, card type & the time of last configuration.

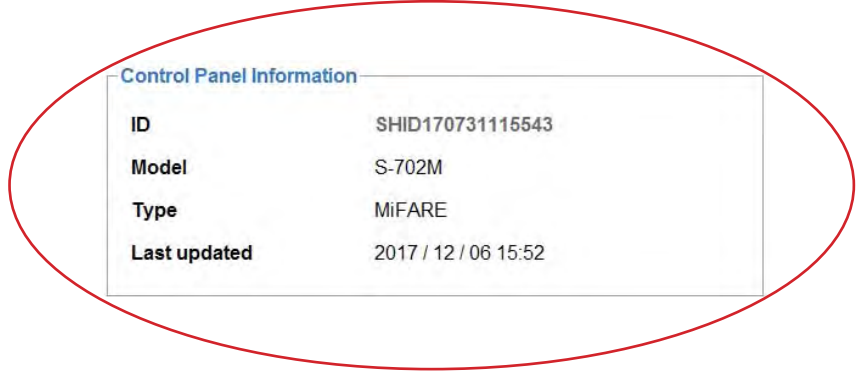

## **< 6.5 > Initial Control Panel Confi guration**

#### **Control Panel**

In < **Control Panel** >, record the **Name** ( default is empty ) and **Rack** ( default : Demo\_Rack ) of the control panel. After saving the record, **Name** is shown on Main page while **Rack** on Main page and PDU page Tick " **Enable** " to synchronize the timer of control panel with the computer

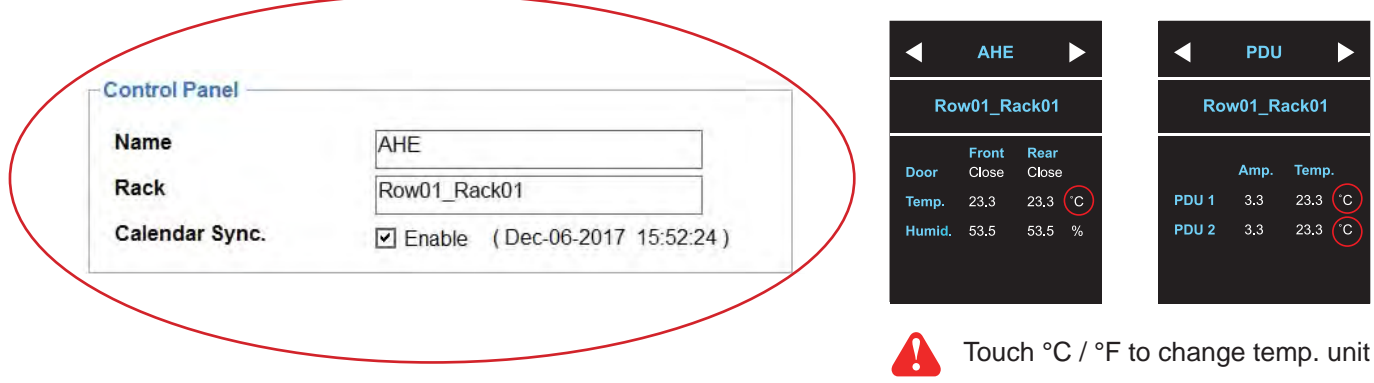

#### **Admin Passcode**

In < **Admin Passcode** >, input the **New Admin Passcode** and **Confi rm Admin Passcode** of the control panel. ( default : 000000 )

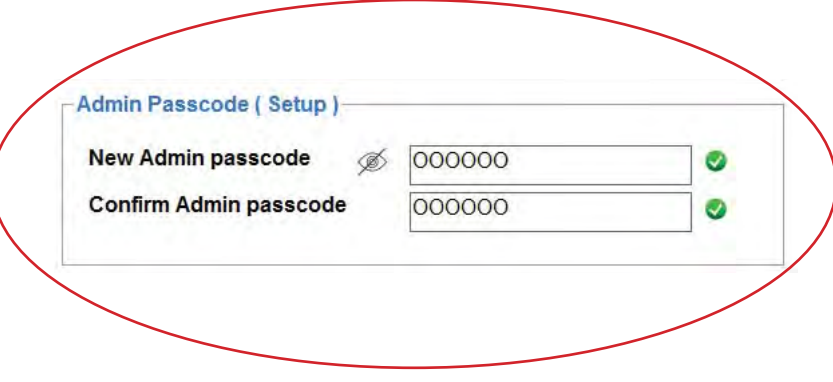

#### **User Passcode**

In < **User Passcode** >, input the **New User Passcode** and **Confi rm User Passcode** of the control panel. ( default : 000000 )

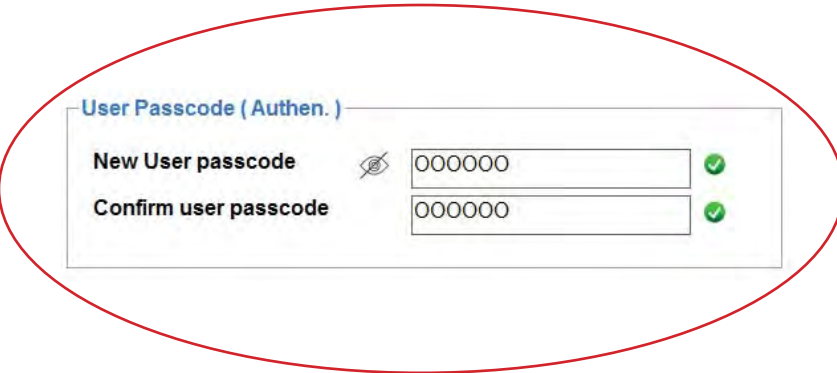

## **< 6.6 > User Card Assignment**

In < **Card Assignment** >, assign, edit or delete user card.

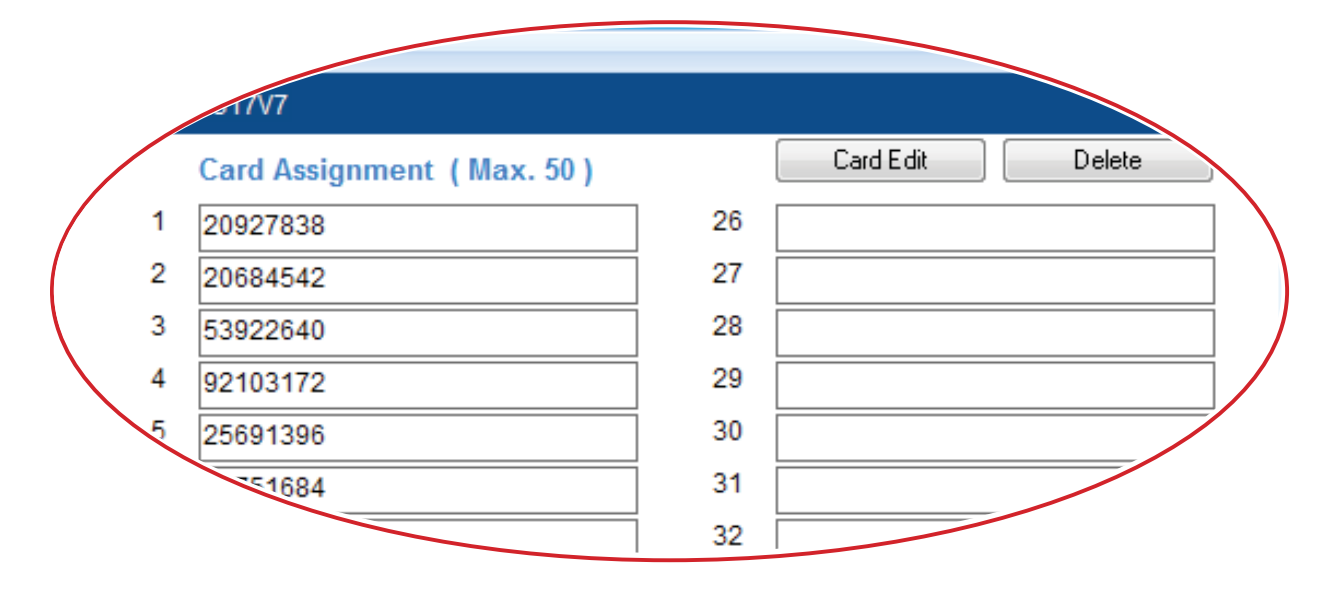

#### **Card Assignment by two methods**

- (1) Click **Card Edit**, then direct input the last 8 digits of the card number to the field
- ( 2 ) Click **Card Edit**, then present the smartcard to the sensor area of the control panel and the last 8 digits of the card number will be input to the field simultaneously & automatically

#### **Card no. Change**

(1) Click **Card Edit**, then change the existing card numbers in the field

#### **Card Delete**

(1) Click **Card Edit**, then delete the card number in the field one by one

#### **All Card Delete**

(1) Click Delete, then confirm this command and all card assignment will be deleted

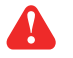

Click " Apply " to finish the above configuration for smartcard.

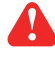

If no user card is assigned to the control panel , you can open the door by user passcode ONLY

## **< 6.7 > Export & Import of Control Panel Confi guration**

In < Export > and < Import >, provide a quick way to configure other control panel with same or similar configuration on < **Control Panel** >, < **Admin Passcode** >, < **User Passcode** > and < **Card Assignment** >.

## Steps for **Export** :

- ( 1 ) Click " **Export** " and Click " **Yes** " from the pop up window
- (2) Provide the name and path of the export file and follow the instruction to complete the export

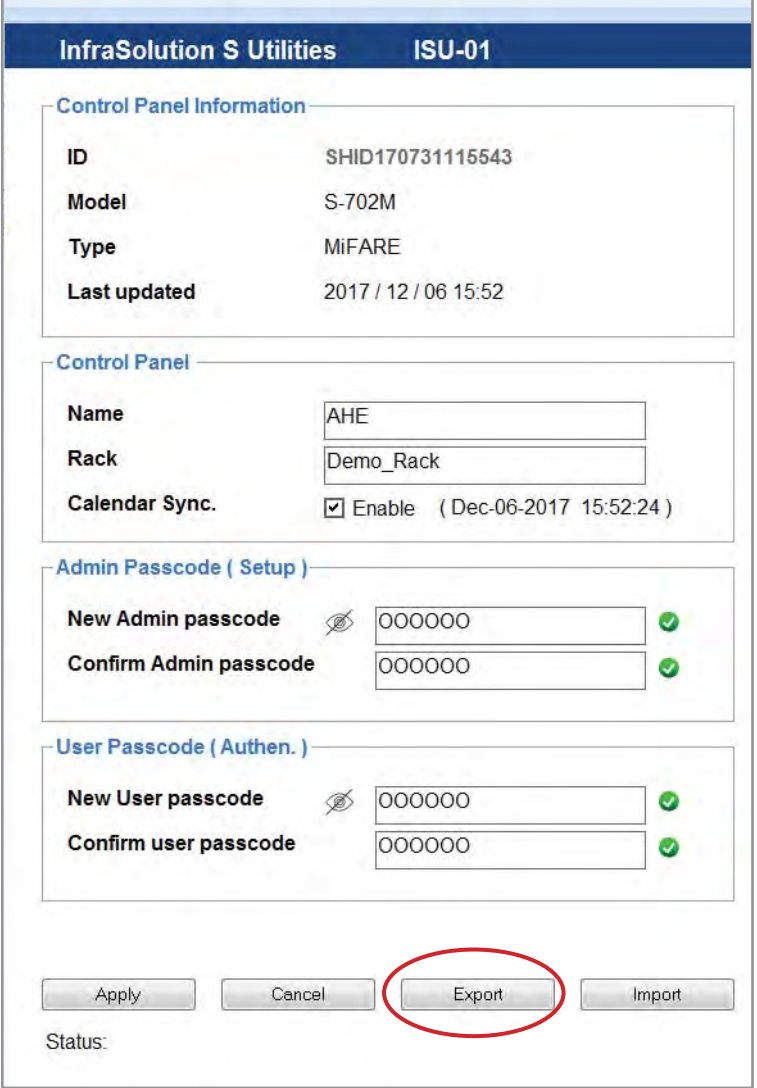

## **< 6.7 > Export & Import of Control Panel Confi guration**

#### Steps for | Import |:

- (1) Select the control panel which you want to import control panel configuration file
- ( 2 ) Connect the control panel to the notebook computer via the data input cable ( ISW-USB-1.8 )
- ( 3 ) Click " **Import** " and Click " **Yes** " from the pop up window
- (4) Select the file to import & follow the instruction to complete the import step
- (5) After import completed, edit the field (s) on **Name**, **Rack** …… if necessary
- (6) Click " Apply " to finish file import

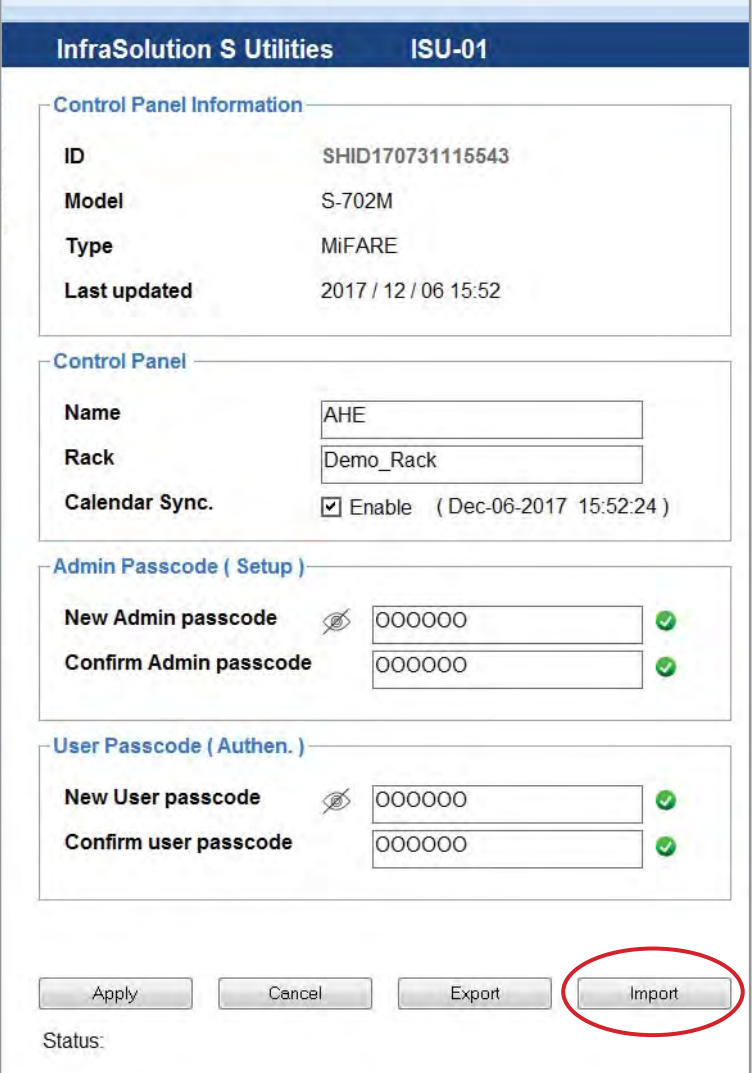

# Intentionally Left Blank

## **Part VII. Control Panel & Handle Operation**

## **< 7.1 > Two Important Notes**

#### **Important Note for Key lock**

Under Smartcard mode, always keep key cylinder to 12 o'clock direction.

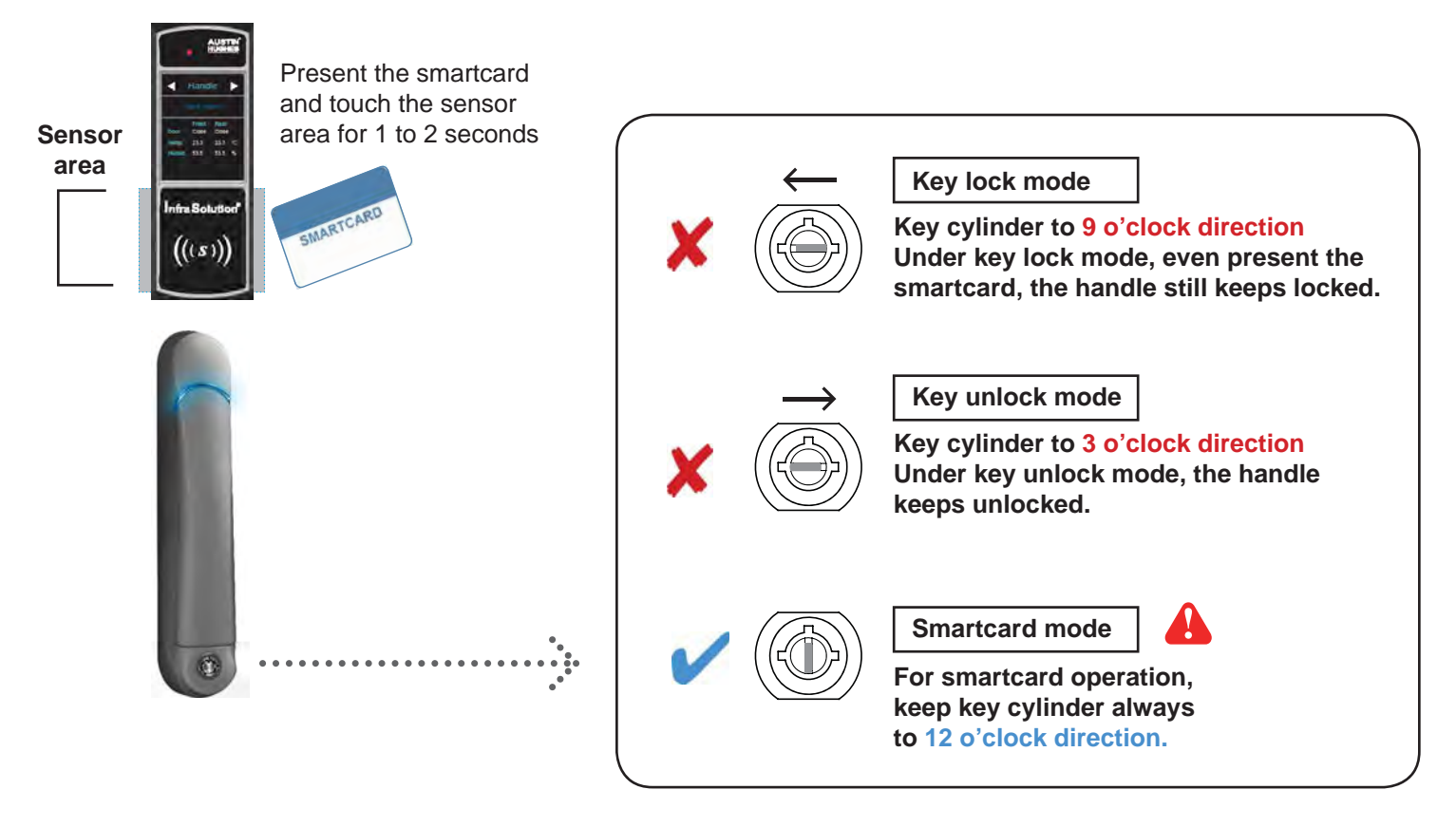

- Unless the control panel or the handle is defective, lock / unlock the handle by key is NOT recommended
- Please insert & turn the key with  $|$  push force

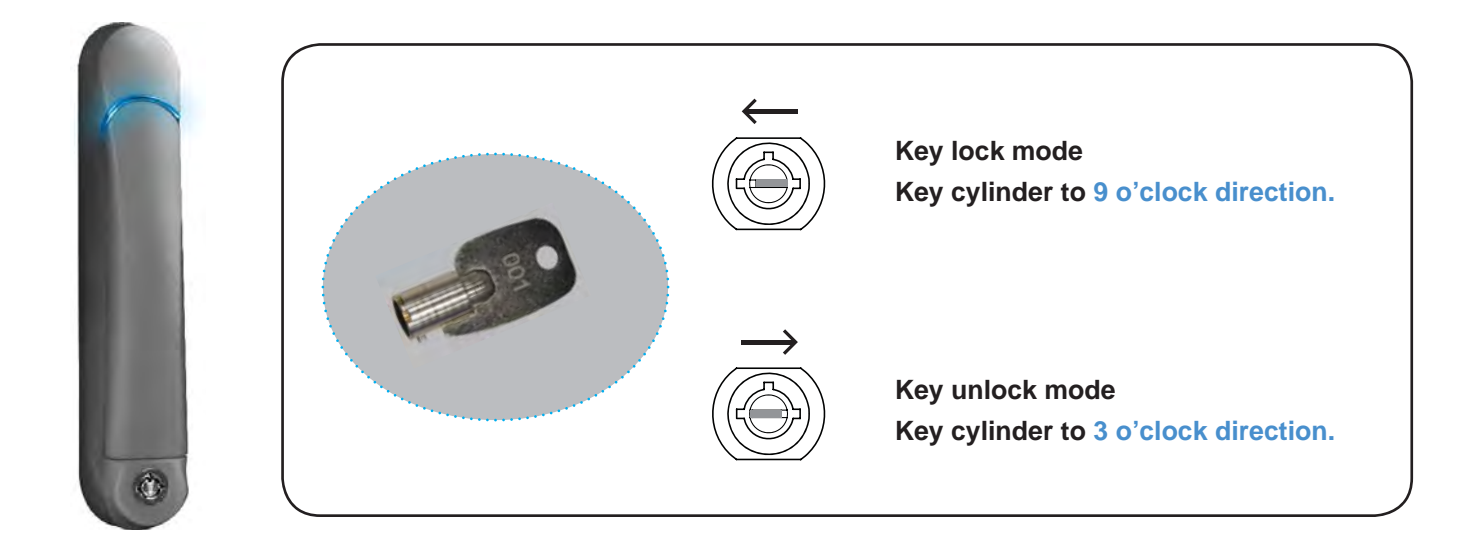

## **< 7.1 > Two Important Notes**

**Maintenance Key ( MK-001 )**

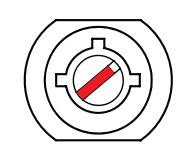

- Improper key usage may cause the cylinder stuck at abnormal direction 1 to 2 o' clock.  $\bullet$
- Under this circumstance, the **maintenance key (MK-001)** is required to solve the problem.
- Please insert the **maintenance key** to the cylinder with push force for turning it to normal direction 9 or 12 or 3 o'clock.

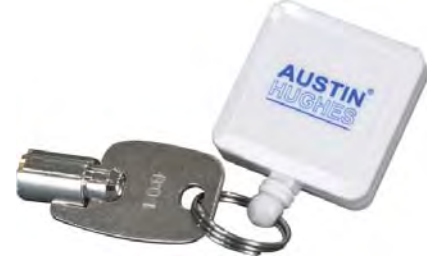

## **< 7.2 > Control Panel & Handle Operation**

## **How to unlock the handle & open the door properly**

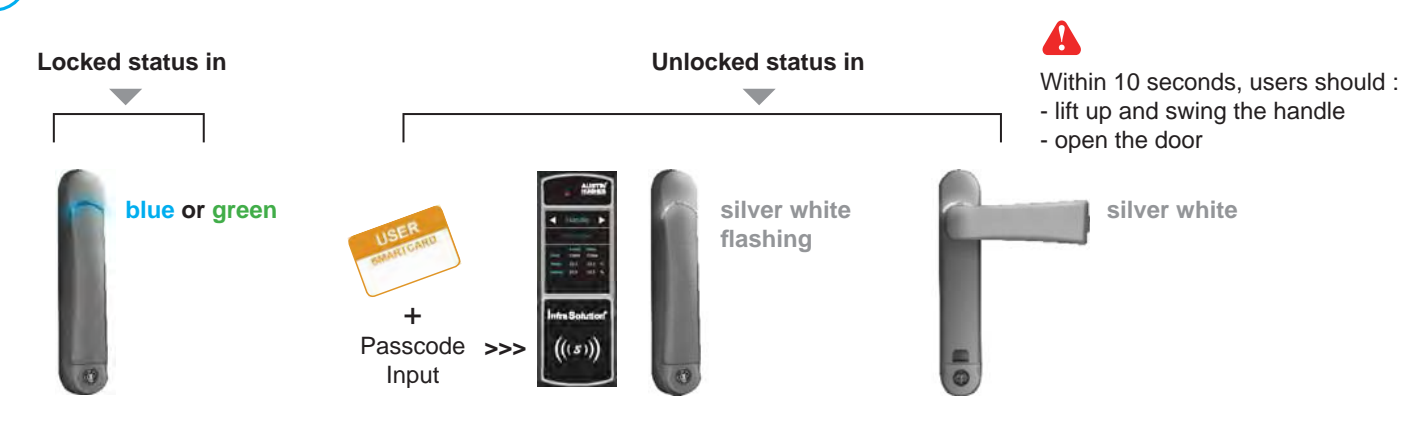

## **NOT open the door after authentication within 10 seconds**

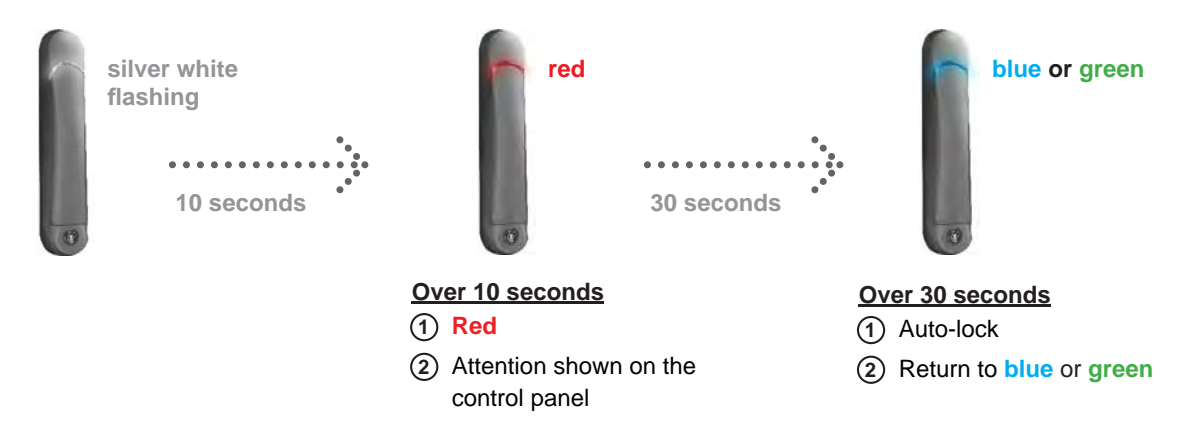

## **< 7.2 > Control Panel & Handle Operation**

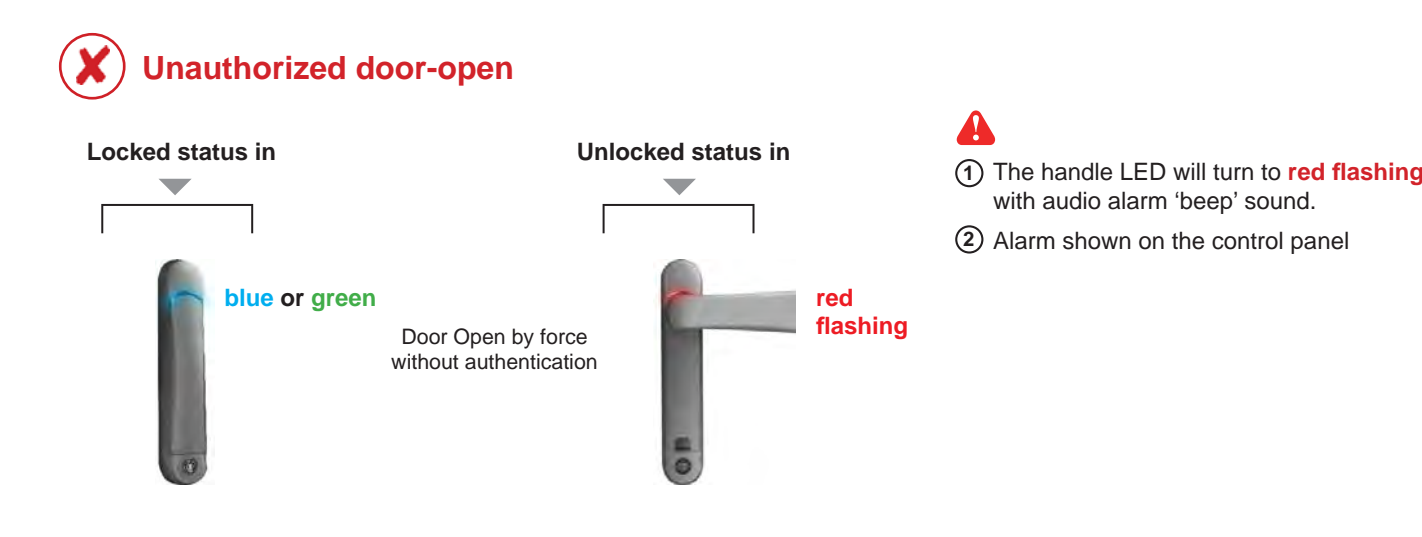

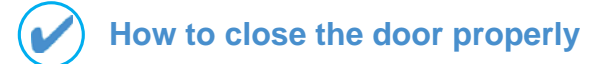

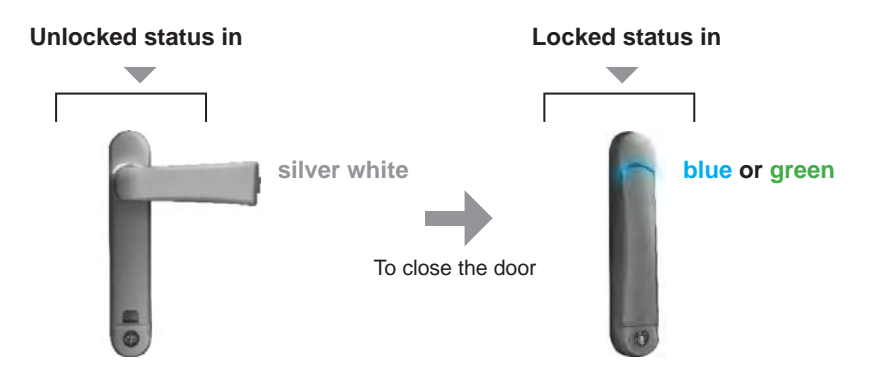

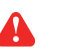

- Users should :
- close the door
- swing and return the handle
- to park position properly - the handle will **auto-lock**

## **Part VIII. FAQ & Troubleshooting**

## **FAQ**

 **Utilities – ISU-01**

#### **1. What is Utilities – ISU-01 ?**

- ISU-01 is a Windows based utility to provide a simple & user friendly way for initial handle setup

#### **2. Which OS platform does ISU-01 support ?**

- MS Windows 7 Professional with SP1 (32bit & 64bit, English edition only)
- MS Windows 10 Professional ( 64bit, English edition only )

#### **3. Why the control panel no. NOT show in UI ?**

- ensure the control panel is in power ON status
- ensure the driver installation for data input cable ( ISW-USB-1.8 ) completed

#### **Control Panel & Handle**

#### **1. How many user card can I assign to each control panel ?**

- up to 50

#### **2. Why can't open the door even I presented a valid user card to the control panel ?**

- ensure the handle lock under the smartcard mode that key cylinder at 12 o'clock direction. Please refer user manual " < 7.1 > Two Important Notes " .

#### **3. What Reader format does your control panel support ?**

- 125kHz ( HID 26-bit system ) / 13.56MHz ( MIFARE )

#### **4. What MIFARE standard does your reader support ?**

- The CSN of MIFARE Classic, MIFARE DESFire EV1, MIFARE DESFire EV2, MIFARE Plus S, MIFARE Plus X and MIFARE Plus EV1

 **Others**

#### **1. How to do if lost the user card ?**

- Open the door by key and edit the card assignment via ISU-01
- Delete the lost user card in " Setup " page on the Control Panel

#### **2. Where can I get the USB driver for the data input cable ( ISW-USB-1.8 ) ?**

- for 32 bit OS : http://www.austin-hughes.com/support/utilities/infrasolutionS/ISW-USBV20828-32bit.7z
- for 64 bit OS : http://www.austin-hughes.com/support/utilities/infrasolutionS/ISW-USBV20828-64bit.7z

#### **3. Where can fi nd the Catalog / User manual / Model list of Rack Smart Card Handle ?**

- please visit www.austin-hughes.com

#### **4. How can get further support ?**

- please send email to support@austin-hughes.com or sales@austin-hughes.com

## **Part VIII. FAQ & Troubleshooting**

## **Troubleshooting**

- **1. Control panel ID no. not shown in UI**
- **Step 1** Control panel is OFF ?

ensure the control panel is in power ON status

- **Step 2** Check the driver of the data input cable installed properly ? ensure the driver is installed properly. Please refer to user manual " < 6.4 > Driver installation for Data Input Cable "
- **Step 3** Check the USB port of the notebook computer ? Try to plug the data input cable into another USB port of the notebook computer.
- **Step 4** Data input cable defective ? Replace another data input cable.

#### **2. Handle can't be locked after closed the door**

- **Step 1** Check door sensor is installed ? If NO door sensor is installed, the handle CANNOT be locked after you unlock it.
- **Step 2** Door sensor sensing distance when door close greater than 10mm ( IR door sensor only ) ? Ensure the distance between the door sensor and rack frame is LESS than 8mm ( black surface ) / 25mm ( surface with other colors ). Please refer to user manual " < 4.5 > Door Sensor "
- **Step 3** Handle lock under key unlock mode and key cylinder at 3 o'clock direction ? Ensure the handle lock under the smartcard mode that key cylinder at 12 o'clock. Please refer to user manual " < 7.1 > Two Important Notes "

#### **3. Control Panel & front handle is OFF**

- **Step 1** Cat 5 cable between the Junction box and connector box is loose ? Ensure the cable is plugged securely.
- **Step 2** The red & white colored connectors of the Connector box to control panel cable loose ? Ensure the connectors are fixed in the female connectors of the connector box firmly.

## **Part IX. Accessories**

#### **IR LED light bar ( CLB-SD-IR-101 )**

- Magnetic base for easy, fast and tool-less affix
- Low-profile design for limited rack space
- Auto ON / OFF by IR sensor

#### **Data input cable, pc ( ISW-USB-1.8 )**

• Connect the smartcard handle to the laptop for handle activation, data input & configuration

#### **Individual key lock, set of two for front & rear door ( ISK-C051 )**

Up to 500 individual key-locks available

#### **Unique key lock ( ISK-UKL )**

- Unique key dedicated to single project / customer regionally
- For project size over 500 racks

#### **Proximity smartcard, pack of 10 ( ISC-P10 )**

- Proximity 26-bit format
- Single card for multiple application
- Custom card layout available

#### **MiFARE smartcard, pack of 10 ( ISC-M10 )**

- MiFARE 26-bit format
- Single card for multiple application
- Custom card layout available

#### **Proximity card reader ( ISC-PCR )**

- Proximity 26-bit smartcard compatible
- Convenient way for smartcard ID reading
- Driverless for easy installation

#### **MiFARE card reader ( ISC-MCR )**

- MiFARE 26-bit smartcard compatible
- Convenient way for smartcard ID reading
- Driverless for easy installation

The company reserves the right to modify product specifications without prior notice and assumes no responsibility for any error which may appear in this publication.

All brand names, logo and registered trademarks are properties of their respective owners.

Copyright 2018 Austin Hughes Electronics Ltd. All rights reserved.